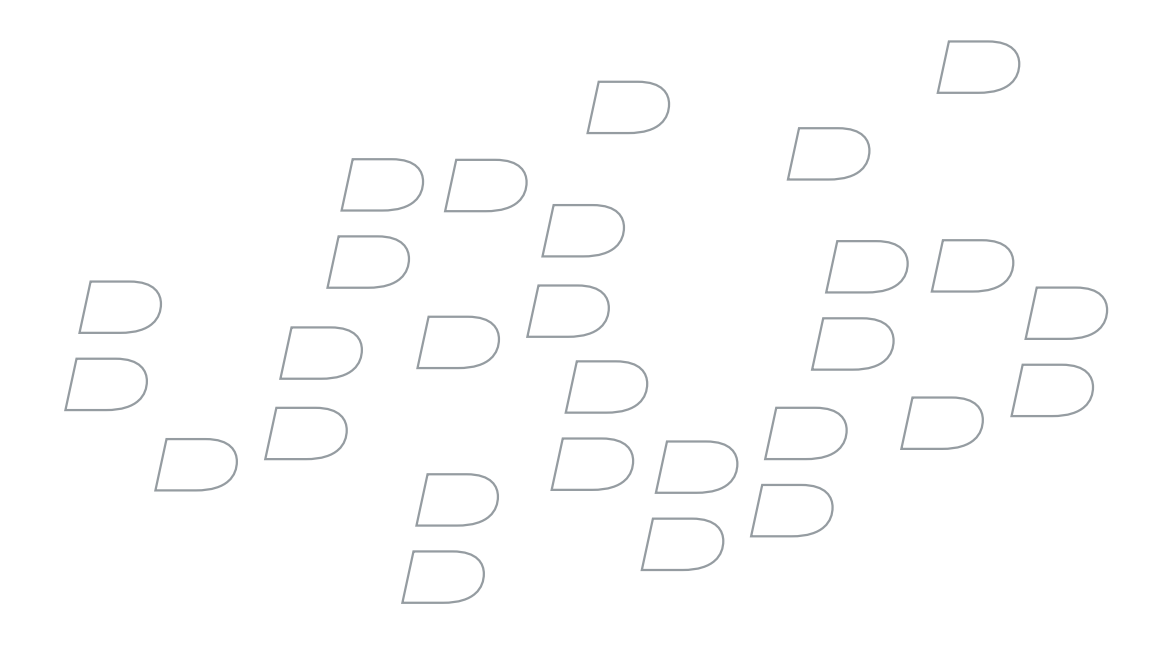

# BlackBerry Connect Software User Guide Version 4.0

Windows Mobile powered Pocket PCs

BlackBerry Connect Software User Guide Version 4.0

Last modified: 12 February 2007

Part number: 9321486\_13

At the time of publication, this documentation is based on BlackBerry Connect Version 4.0

Send us your comments on product documentation: <https://www.blackberry.com/DocsFeedback>.

©2007 Research In Motion Limited. All Rights Reserved. The BlackBerry and RIM families of related marks, images, and symbols are the exclusive properties of Research In Motion Limited. RIM, Research In Motion, "Always On, Always Connected", the "envelope in motion" symbol, BlackBerry, and BlackBerry Enterprise Server are registered with the U.S. Patent and Trademark Office and may be pending or registered in other countries.

IBM, Lotus, Domino, Lotus Notes, and iNotes are either trademarks or registered trademarks of International Business Machines Corporation in the United States, other countries, or both. JavaScript is either a trademark or registered trademark of Sun Microsystems, Inc., in the U.S. or other countries. Mac OS is either a trademark or registered trademark of Apple Computer, Inc., in the U.S. and other countries. Microsoft, ActiveSync, Internet Explorer, MSN, Outlook, PowerPoint, Windows, Windows Mobile, and Windows NT are either trademarks or registered trademarks of Microsoft Corporation in the United States and/or other countries. Netscape is either a trademark or a registered trademark of Netscape Communication Corporation. The Bluetooth word mark and logos are owned by the Bluetooth SIG, Inc. and any use of such marks by Research In Motion Limited is under license. Novell and GroupWise are either trademarks or registered trademarks of Novell, Inc. in the United States and other countries. vCard is either a trademark or registered trademark of the Internet Mail Consortium. Pocket PC is a trademark of Thaddeus Computing, Inc. All other brands, product names, company names, trademarks and service marks are the properties of their respective owners.

The BlackBerry device and/or associated software are protected by copyright, international treaties and various patents, including one or more of the following U.S. patents: 6,278,442; 6,271,605; 6,219,694; 6,075,470; 6,073,318; D445,428; D433,460; D416,256. Other patents are registered or pending in various countries around the world. Visit [www.rim.com/patents.shtml](http://www.apache.org/licenses/) for a list of RIM [as hereinafter defined] patents.

This document is provided "as is" and Research In Motion Limited and its affiliated companies ("RIM") assume no responsibility for any typographical, technical or other inaccuracies in this document. RIM reserves the right to periodically change information that is contained in this document; however, RIM makes no commitment to provide any such changes, updates, enhancements or other additions to this document to you in a timely manner or at all. RIM MAKES NO REPRESENTATIONS, WARRANTIES, CONDITIONS OR COVENANTS, EITHER EXPRESS OR IMPLIED (INCLUDING WITHOUT LIMITATION, ANY EXPRESS OR IMPLIED WARRANTIES OR CONDITIONS OF FITNESS FOR A PARTICULAR PURPOSE, NON-INFRINGEMENT, MERCHANTABILITY, DURABILITY, TITLE, OR RELATED TO THE PERFORMANCE OR NON-PERFORMANCE OF ANY SOFTWARE REFERENCED HEREIN OR PERFORMANCE OF ANY SERVICES REFERENCED HEREIN). IN CONNECTION WITH YOUR USE OF THIS DOCUMENTATION, NEITHER RIM NOR ITS DIRECTORS, OFFICERS, EMPLOYEES OR CONSULTANTS SHALL BE LIABLE TO YOU FOR ANY DAMAGES WHATSOEVER BE THEY DIRECT, ECONOMIC, COMMERCIAL, SPECIAL, CONSEQUENTIAL, INCIDENTAL, EXEMPLARY OR INDIRECT DAMAGES, EVEN IF RIM HAS BEEN ADVISED OF THE POSSIBILITY OF SUCH DAMAGES, INCLUDING WITHOUT LIMITATION, LOSS OF BUSINESS REVENUE OR EARNINGS, LOST DATA, DAMAGES CAUSED BY DELAYS, LOST PROFITS, OR A FAILURE TO REALIZE EXPECTED SAVINGS.

This document might contain references to third party sources of information, hardware or software, products or services and/or third party web sites (collectively the "Third-Party Information"). RIM does not control, and is not responsible for, any Third-Party Information, including, without limitation the content, accuracy, copyright compliance, compatibility, performance, trustworthiness, legality, decency, links, or any other aspect of Third-Party Information. The inclusion of Third-Party Information in this document does not imply endorsement by RIM of the Third Party Information or the third party in any way. Installation and use of Third Party Information with RIM's products and services may require one or more patent, trademark or copyright licenses in order to avoid infringement of the intellectual property rights of others. Any dealings with Third Party Information, including, without limitation, compliance with applicable licenses and terms and conditions, are solely between you and the third party. You are solely responsible for determining whether such third party licenses are required and are responsible

for acquiring any such licenses relating to Third Party Information. To the extent that such intellectual property licenses may be required, RIM expressly recommends that you do not install or use Third Party Information until all such applicable licenses have been acquired by you or on your behalf. Your use of Third Party Information shall be governed by and subject to you agreeing to the terms of the Third Party Information licenses. Any Third Party Information that is provided with RIM's products and services is provided 'as is". RIM makes no representation, warranty or guarantee whatsoever in relation to the Third Party Information and RIM assumes no liability whatsoever in relation to the Third Party Information even if RIM has been advised of the possibility of such damages or can anticipate such damages.

Certain features outlined in this document require a minimum version of BlackBerry Enterprise Server software, BlackBerry Desktop Software, and/or BlackBerry Device Software.

Research In Motion Limited 295 Phillip Street Waterloo, ON N2L 3W8 Canada

Research In Motion UK Limited Centrum House, 36 Station Road Egham, Surrey TW20 9LF United Kingdom

Published in Canada

# **Contents**

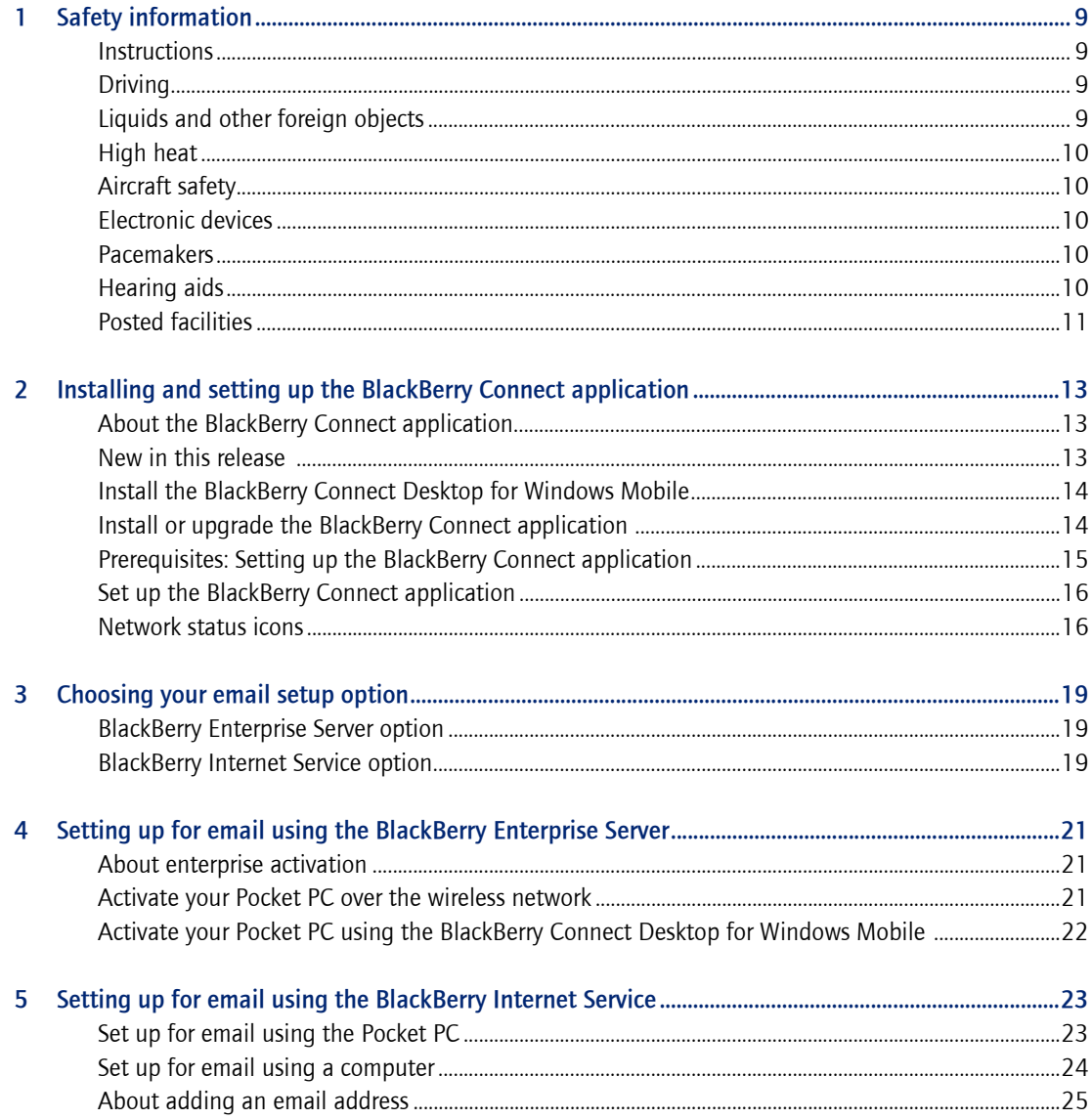

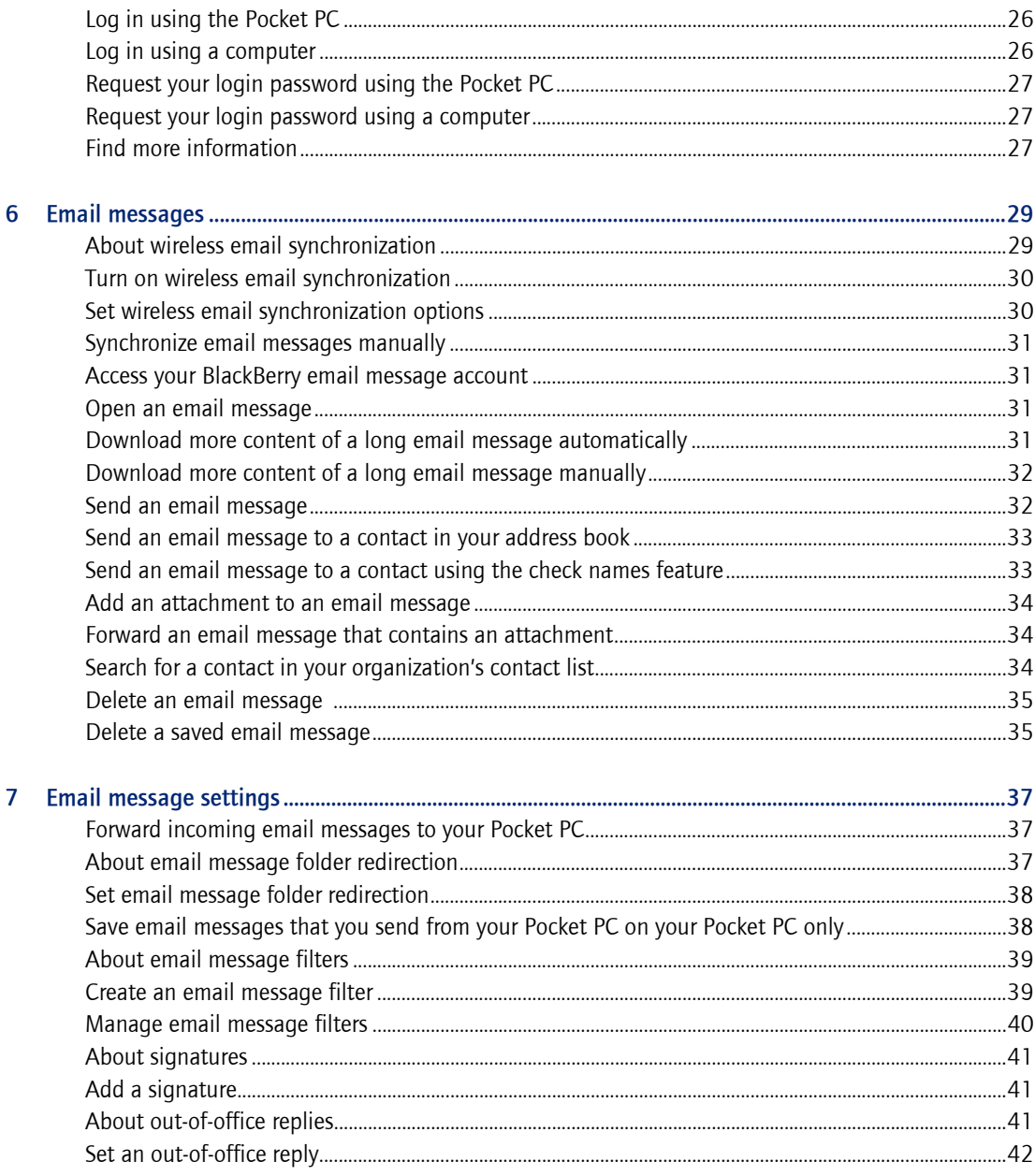

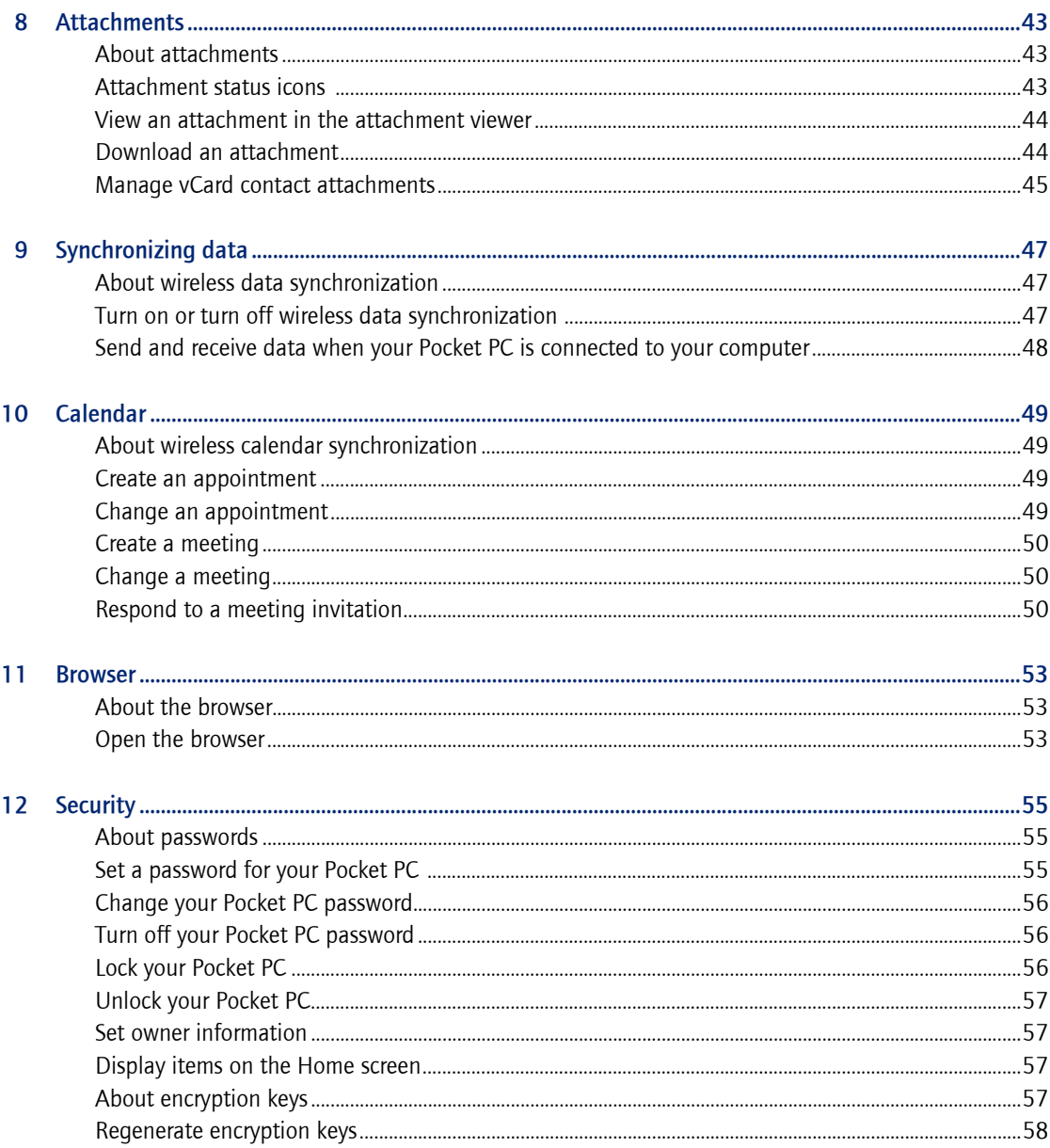

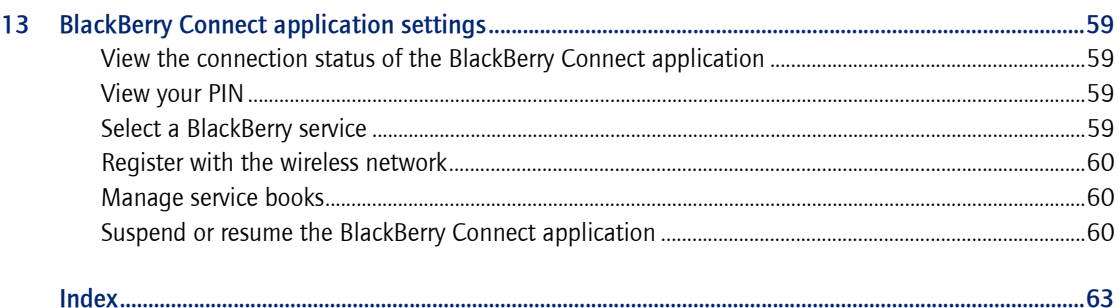

<span id="page-8-0"></span>1

# <span id="page-8-1"></span>Safety information

<span id="page-8-5"></span>**[Instructions](#page-8-2) [Driving](#page-8-3)** [Liquids and other foreign objects](#page-8-4) [High heat](#page-9-0) [Aircraft safety](#page-9-1) [Electronic devices](#page-9-2) **[Pacemakers](#page-9-3)** [Hearing aids](#page-9-4) [Posted facilities](#page-10-0)

#### <span id="page-8-2"></span>**Instructions**

Please read these safety and operation instructions before using the BlackBerry® Connect™ application on a Pocket PC®. Retain these instructions for future use.

# <span id="page-8-6"></span><span id="page-8-3"></span>**Driving**

Check the laws and regulations on the use of wireless devices in the areas where you drive. Always obey them. Also, if using the Pocket PC in your car, please use the following minimum guidelines:

- Give your full attention to driving; driving safely is your first responsibility.
- Use hands-free operation, if it is available.
- Pull off the road and park before using the Pocket PC.

Avoid using the BlackBerry Connect application on the Pocket PC in any environment requiring your full attention, such as when driving a vehicle. If you need to use the BlackBerry Connect application while driving, have a passenger in the vehicle use the application for you, or find a safe location to stop your vehicle before using the application.

# <span id="page-8-7"></span><span id="page-8-4"></span>Liquids and other foreign objects

Do not use your Pocket PC when you are near water (for example, near a bathtub or a sink, in a wet basement, or near a swimming pool).

# <span id="page-9-8"></span><span id="page-9-0"></span>High heat

Do not use your Pocket PC when you are near any heat sources, such as radiators, heat registers, stoves, or other apparatus (including amplifiers) that produce heat.

# <span id="page-9-5"></span><span id="page-9-1"></span>Aircraft safety

On an airplane, do not use your Pocket PC with the wireless radio or Bluetooth® radio turned on. Federal Aviation Administration (FAA) and Federal Communications Commission (FCC) regulations prohibit using the wireless radio of your Pocket PC while in the air. Switch your Pocket PC wireless radio and Bluetooth radio off before boarding the aircraft. The effect of the use of your Pocket PC wireless radio or Bluetooth radio in an aircraft is unknown. Such use might affect aircraft instrumentation, communication, and performance; might disrupt the network; might otherwise be dangerous to the operation of the aircraft; and might be illegal.

### <span id="page-9-6"></span><span id="page-9-2"></span>Electronic devices

Most modern electronic equipment is shielded from radio frequency (RF) signals. However, electronic equipment might not be shielded against the RF signals from your wireless Pocket PC.

## <span id="page-9-10"></span><span id="page-9-3"></span>Pacemakers

Consult a physician or the manufacturer of your pacemaker if you have any questions regarding the effect of RF signals on your pacemaker. If you have a pacemaker, verify that you are using the Pocket PC in accordance with the safety requirements associated with your particular pacemaker, which might include the following:

- Always keep the Pocket PC more than 20 cm (7 inches) from the pacemaker when the Pocket PC wireless radio is turned on.
- Do not carry the Pocket PC in a breast pocket.
- If you have any reason to suspect that interference is taking place, turn the Pocket PC wireless radio and the Bluetooth radio off immediately.

# <span id="page-9-7"></span><span id="page-9-4"></span>Hearing aids

Some digital wireless devices might interfere with some hearing aids. In the event of such interferences, consult your service provider or contact the manufacturer of your hearing aid to discuss alternatives.

#### <span id="page-9-9"></span>Other medical devices

If you use any other personal medical device, consult the manufacturer of your device to determine if it is adequately shielded from external RF energy. Your physician might be able to assist you in obtaining this information.

Turn your Pocket PC wireless radio and Bluetooth radio off in health care facilities when any regulations posted in these areas instruct you to do so. Hospitals or health care facilities might be using equipment that could be sensitive to external RF energy.

# <span id="page-10-1"></span><span id="page-10-0"></span>Posted facilities

Turn your Pocket PC wireless radio and Bluetooth radio off in any facility where posted notices so require.

BlackBerry Connect Software User Guide

# <span id="page-12-1"></span><span id="page-12-0"></span>Installing and setting up the BlackBerry Connect application

<span id="page-12-4"></span>[About the BlackBerry Connect application](#page-12-2) [New in this release](#page-12-3) [Install the BlackBerry Connect Desktop for Windows Mobile](#page-13-0) [Install or upgrade the BlackBerry Connect application](#page-13-1) [Prerequisites: Setting up the BlackBerry Connect application](#page-14-0) [Set up the BlackBerry Connect application](#page-15-0) [Network status icons](#page-15-1)

# <span id="page-12-2"></span>About the BlackBerry Connect application

The BlackBerry® Connect™ application provides supported third-party devices with access to BlackBerry technology, such as push email delivery, wireless data synchronization, secure web browsing, attachment viewing, advanced security features, and more. It is designed to keep you connected to the people, data, and resources that you need.

Depending on your wireless service provider, at least one of the following services is available:

- work email service using the BlackBerry® Enterprise Server
- personal or work email service using the BlackBerry® Internet Service

After you install and set up the BlackBerry Connect application, you must associate your Pocket PC® with an email address using the BlackBerry Enterprise Server or the BlackBerry Internet Service. [See "Choosing your email setup](#page-18-4)  [option" on page 19 for more information.](#page-18-4)

# <span id="page-12-5"></span><span id="page-12-3"></span>New in this release

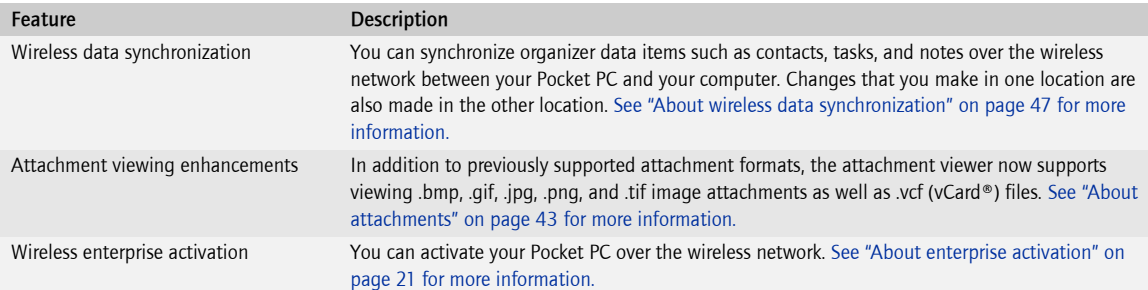

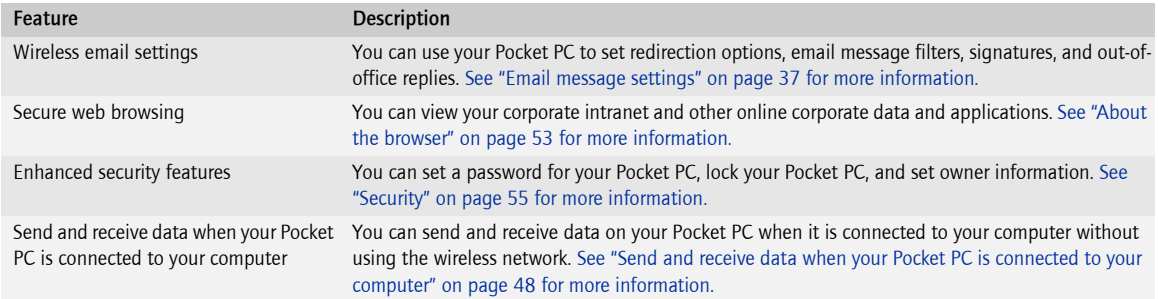

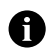

Note: Depending on your wireless service provider and your email integration option, some features might not be available on your Pocket PC.

# <span id="page-13-0"></span>Install the BlackBerry Connect Desktop for Windows Mobile

Depending on your wireless service provider, you might need to install the BlackBerry Connect Desktop for Windows Mobile™ if you are planning to use the BlackBerry Enterprise Server email setup option.

1. On your computer, double-click the **.exe** installation file.

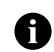

<span id="page-13-3"></span>Note: The .exe file might be located on your wireless service provider's web site or on the installation CD that came with your Pocket PC. Contact your wireless service provider for more information.

- 2. In the Choose Setup Language dialog box, select a language, and click OK.
- 3. Click Next.
- 4. Select your country.
- 5. Click Next.
- 6. Read the License Agreement carefully and, if you accept the terms, click I accept the terms in the license agreement.
- 7. Complete the on-screen instructions.

# <span id="page-13-1"></span>Install or upgrade the BlackBerry Connect application

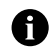

<span id="page-13-2"></span>Note: To determine whether the BlackBerry Connect application is already installed on your Pocket PC, tap Start > Settings. If the BlackBerry icon appears on the System tab, the BlackBerry Connect application is installed on your Pocket PC. See "Set up the [BlackBerry Connect application" on page](#page-15-0) 16.

<span id="page-13-4"></span>If you are upgrading the BlackBerry Connect application, you can keep all of your previous BlackBerry settings and data.

- 1. Verify that Microsoft<sup>®</sup> ActiveSync® Version 4.1 or later is installed on your computer.
- 2. If your Pocket PC has a SIM card, verify that it is inserted in your Pocket PC.
- 3. Turn on your Pocket PC.
- 4. Turn on the wireless radio.
- 5. Verify that your Pocket PC displays the correct date and time.
- 6. Perform one of the following actions:

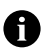

Note: Depending on your wireless service provider, one or more installation options are available.

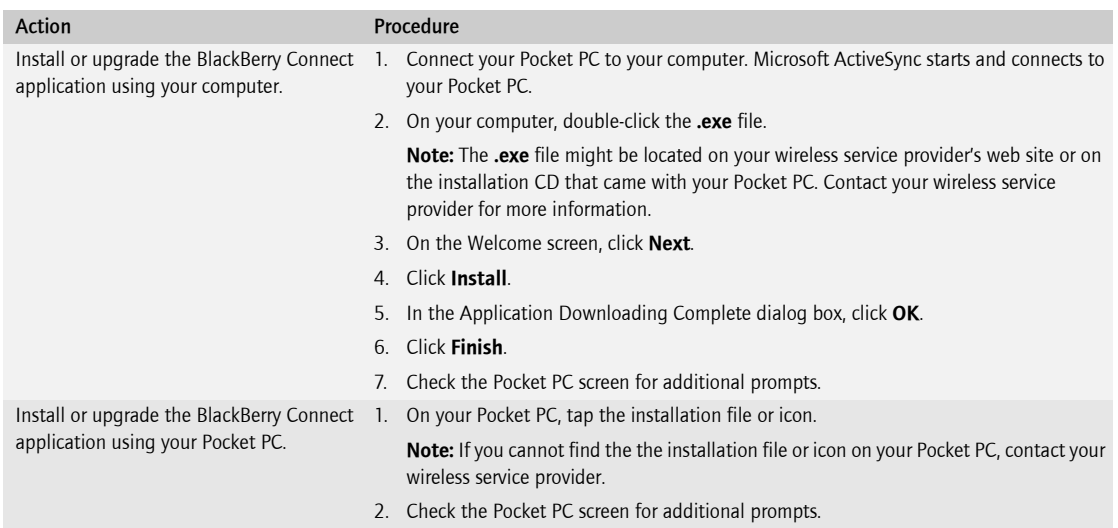

After you install the BlackBerry Connect application and restart your Pocket PC, you must set up the application. [See "Set up the BlackBerry Connect application" on page 16 for more information.](#page-15-0)

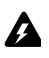

Warning: Research In Motion (RIM) recommends that, after you install the BlackBerry Connect application, you do not use any third-**2** party backup tools or wireless synchronization tools to back up or synchronize your Pocket PC data. Contact your wireless service provider for more information.

<span id="page-14-1"></span>If you add an application to your Pocket PC, read the terms and conditions for the application carefully. Research In Motion makes no representation, warranty, or guarantee whatsoever for applications that you add to your Pocket PC and assumes no liability for them.

### <span id="page-14-0"></span>Prerequisites: Setting up the BlackBerry Connect application

- The appropriate BlackBerry® service must be associated with your account or SIM card.
- The BlackBerry Connect application must be installed on your Pocket PC.
- Your Pocket PC must be connected to the wireless network.
- Your Pocket PC must be disconnected from your computer.

# <span id="page-15-0"></span>Set up the BlackBerry Connect application

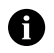

<span id="page-15-3"></span>Note: If the BlackBerry Setup screen appeared automatically on your Pocket PC after you installed the BlackBerry Connect application and restarted your Pocket PC, proceed to step 4.

- 1. On the Pocket PC screen, tap **Start** > **Settings**.
- 2. Tap the System tab.
- 3. Tap the **BlackBerry** icon.
- 4. On the first BlackBerry Setup screen, select the check box beside one or more organizer data items that you want to synchronize over the wireless network. The BlackBerry Connect application does not support wireless data synchronization if you use only the BlackBerry Internet Service. Do not select any check boxes if you are planning to use the BlackBerry Internet Service as your only email setup option.

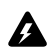

Warning: When you turn on or turn off wireless synchronization for an organizer data item, all of your existing entries for that item are deleted from your Pocket PC.

Note: Wireless data synchronization and Microsoft ActiveSync synchronization cannot be turned on at the same time. Before you turn on wireless synchronization for an organizer data item, you must turn off Microsoft ActiveSync synchronization for that item. Connect your Pocket PC to your computer. Microsoft ActiveSync starts and connects to your Pocket PC. On your computer, click Tools > Options. To turn off Microsoft ActiveSync synchronization for an organizer data item, clear the check box beside the organizer data item. Click OK. See the Microsoft ActiveSync Online Help for more information about Microsoft ActiveSync synchronization.

- 5. Tap Next.
- 6. On the second BlackBerry Setup screen, if more than one service is available in the **Connection** drop-down list, tap the service that you want to use.
- <span id="page-15-5"></span>7. Tap **Next**.

Your personal identification number (PIN) is created, and the BlackBerry Connect application starts.

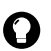

<span id="page-15-4"></span>Tip: To view your PIN, tap the Identity tab.

After you set up the BlackBerry Connect application, you must associate your Pocket PC with an email address. [See "Choosing your email setup option" on page 19 for more information.](#page-18-4)

<span id="page-15-2"></span>To turn on wireless email synchronization, see ["Turn on wireless email synchronization" on page](#page-29-2) 30.

#### <span id="page-15-1"></span>Network status icons

Network status icons are displayed on the bottom of the screen and indicate the connection status of the BlackBerry Connect application.

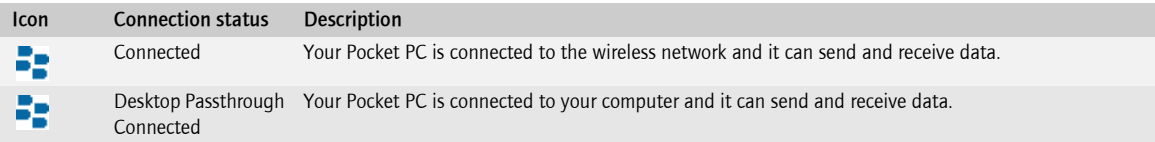

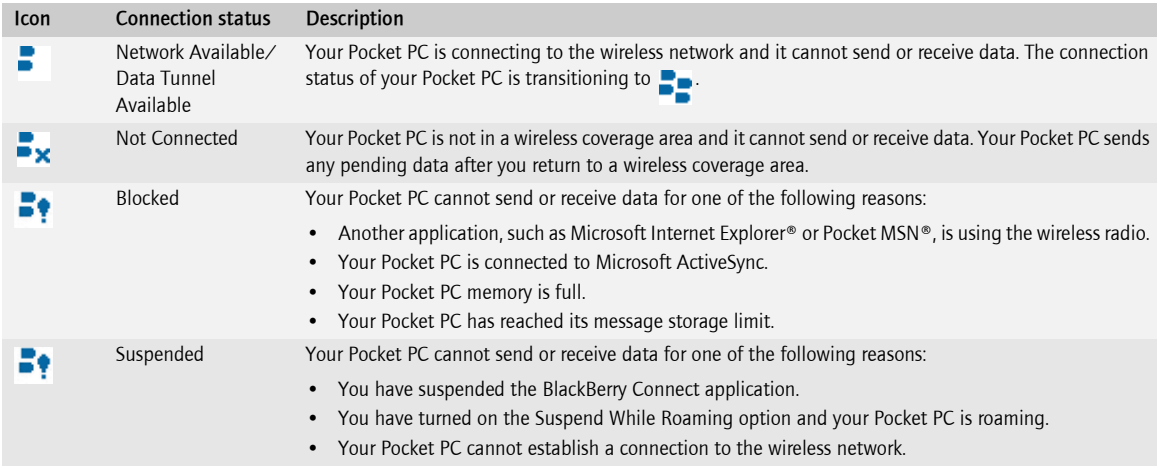

BlackBerry Connect Software User Guide

# <span id="page-18-4"></span><span id="page-18-1"></span>Choosing your email setup option

<span id="page-18-5"></span><span id="page-18-0"></span>[BlackBerry Enterprise Server option](#page-18-2) [BlackBerry Internet Service option](#page-18-3)

To begin sending and receiving email messages on your Pocket PC using the BlackBerry Connect application, you must associate your Pocket PC with an email address using one of the following options.

# <span id="page-18-2"></span>BlackBerry Enterprise Server option

Use this option if you have access to a BlackBerry Enterprise Server and you want to associate your Pocket PC with a corporate Microsoft® Outlook®, IBM® Lotus Notes®, or Novell® GroupWise® email account. [See "Setting up for](#page-20-5)  [email using the BlackBerry Enterprise Server" on page 21 for more information](#page-20-5).

# <span id="page-18-6"></span><span id="page-18-3"></span>BlackBerry Internet Service option

Use this option to create a new BlackBerry email address for your Pocket PC or to associate your Pocket PC with one or more existing supported personal or work email addresses. This option is the most common email setup option for individual users. [See "Setting up for email using the BlackBerry Internet Service" on page 23 for more](#page-22-3)  [information](#page-22-3).

BlackBerry Connect Software User Guide

# <span id="page-20-5"></span><span id="page-20-1"></span><span id="page-20-0"></span>Setting up for email using the BlackBerry Enterprise Server

<span id="page-20-6"></span>[About enterprise activation](#page-20-2) [Activate your Pocket PC over the wireless network](#page-20-3) [Activate your Pocket PC using the BlackBerry Connect Desktop for Windows Mobile](#page-21-0)

### <span id="page-20-4"></span><span id="page-20-2"></span>About enterprise activation

Use the enterprise activation feature to integrate your Pocket PC with your work Microsoft Outlook, IBM Lotus Notes, or Novell GroupWise email account if you have access to a BlackBerry Enterprise Server Version 4.0 or later. Enterprise activation enables you to set up for email without using the BlackBerry Connect Desktop for Windows Mobile.

If you have access to a BlackBerry Enterprise Server Version 4.0 or later and the fields on the Activation tab are unavailable, verify with your wireless service provider that your Pocket PC is set up for enterprise activation. If your Pocket PC is set up for enterprise activation and the fields on the Activation tab are unavailable, contact your system administrator.

If you do not have access to a BlackBerry Enterprise Server Version 4.0 or later, use the BlackBerry Connect Desktop for Windows Mobile to integrate your Pocket PC with your work email account.

### <span id="page-20-3"></span>Activate your Pocket PC over the wireless network

- 1. Verify that your Pocket PC is connected to the wireless network.
- 2. Tap Start > Settings.
- 3. Tap the System tab.
- 4. Tap the **BlackBerry** icon.
- 5. Tap the **Activation** tab.
- 6. Type your work email address and the password provided to you by your system administrator.
- 7. Tap Activate.

The length of the enterprise activation process varies depending on the amount of data in your email application and your wireless network connection speed.

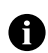

Note: Limit the use of your Pocket PC and avoid using applications that require the wireless radio, such as Microsoft Internet Explorer, until enterprise activation is complete.

### <span id="page-21-0"></span>Activate your Pocket PC using the BlackBerry Connect Desktop for Windows Mobile

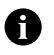

<span id="page-21-1"></span>Note: You cannot use the BlackBerry Connect Desktop for Windows Mobile to integrate your Pocket PC with a Novell GroupWise email account.

- 1. Connect your Pocket PC to your computer. Microsoft ActiveSync starts and connects to your Pocket PC.
- 2. On your computer, open the BlackBerry Connect Desktop for Windows Mobile.
- 3. Click the **Advanced** tab.
- 4. Verify that the **Email** field displays your email address.
- 5. Click the General tab.
- 6. Click Configure Wireless Handset.
- 7. At the prompt, move the mouse to generate an encryption key.

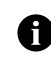

Note: A PIN appears in the PIN field.

See the BlackBerry Connect Desktop for Windows Mobile Help for information about using the BlackBerry Connect Desktop for Windows Mobile.

# <span id="page-22-3"></span><span id="page-22-1"></span><span id="page-22-0"></span>Setting up for email using the BlackBerry Internet Service

[Set up for email using the Pocket PC](#page-22-2) [Set up for email using a computer](#page-23-0) [About adding an email address](#page-24-0) [Log in using the Pocket PC](#page-25-0) [Log in using a computer](#page-25-1) [Request your login password using the Pocket PC](#page-26-0) [Request your login password using a computer](#page-26-1) [Find more information](#page-26-2)

You can set up for email using a browser on your Pocket PC or on a computer.

To set up for email, you must create a login ID and password. The first time that you log in to the BlackBerry Internet Service web site, you can add a supported email address, create a BlackBerry email address, or do both.

- Add an email address if you have an existing, supported email account that you want to access from your Pocket PC.
- Create a BlackBerry email address if you do not have another existing, supported email account, or if you need an additional email address that you can use to send and receive email messages.

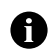

<span id="page-22-4"></span>Note: If you are adding a work email address, you might need to use a computer to add the address. See "About adding an email [address" on page 25 for more information.](#page-24-0)

# <span id="page-22-2"></span>Set up for email using the Pocket PC

- 1. Verify that your Pocket PC is connected to the wireless network.
- 2. Tap Start > Settings.
- 3. Tap the System tab.
- 4. Tap the **BlackBerry** icon.
- 5. Tap the **Utility** tab.
- 6. Tap Email Setup.

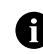

Note: If you do not subscribe to a service that supports email setup using the BlackBerry Internet Service, the Email Setup menu item is not available.

7. Tap Create New Account.

8. Read the legal terms and conditions carefully. Perform one of the following actions:

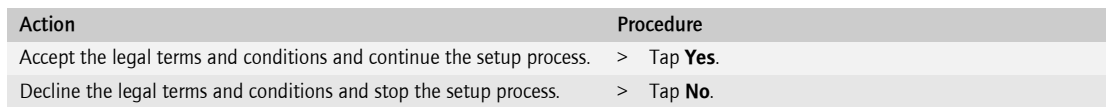

- 9. Type the login information.
	- User ID: Type a login name of your choice for the BlackBerry Internet Service web site.
	- Password: Type a login password of your choice for the BlackBerry Internet Service web site.
- 10. Write down your user ID and password and keep the information in a safe place. You must type this information every time that you log in to the BlackBerry Internet Service web site.
- 11. Tap Next.
- 12. Select a language for the BlackBerry Internet Service web site.
- 13. Perform one of the following actions:

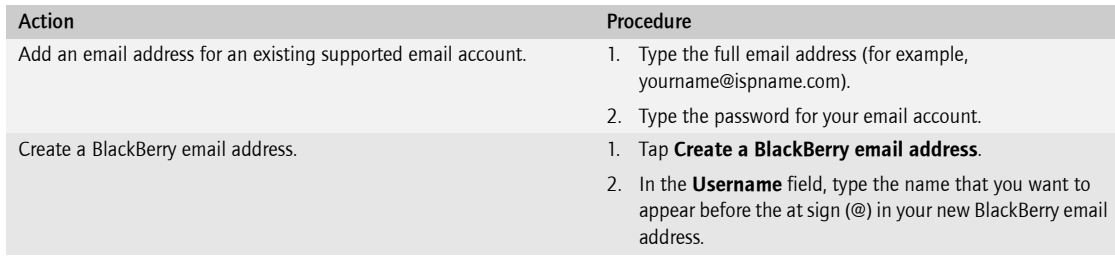

#### 14. Tap **Next**.

<span id="page-23-1"></span>15. Tap OK.

### <span id="page-23-0"></span>Set up for email using a computer

To use this setup option, you require the following items:

- Internet browser: Microsoft Internet Explorer Version 6.0 (or later) or Netscape® 10 Communicator Version 7.2 (or later) with JavaScript™ enabled
- Operating system: Microsoft Windows® 2000, Windows XP or Mac OS® 10.3 (or later)
- 1. Verify that the computer is connected to the Internet.
- 2. In a browser, in the web address field, type the web address supplied by your wireless service provider.
- 3. Click Create New Account.

4. Read the legal terms and conditions carefully. Perform one of the following actions:

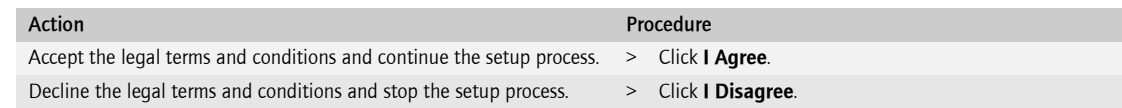

- 5. Type the personal identification number (PIN) and International Mobile Equipment Identity (IMEI) or electronic serial number (ESN) for your Pocket PC.
- 6. Click Continue.
- 7. Type the login information.
	- **User ID:** Type a login name of your choice for the BlackBerry Internet Service web site.
	- Password: Type a login password of your choice for the BlackBerry Internet Service web site.
	- Confirm Password: Retype your login password.
	- Language: In the drop-down list, click the language for the BlackBerry Internet Service web site.
- 8. Write down your user ID and password and keep the information in a safe place. You must type this information every time that you log in to the BlackBerry Internet Service web site.
- 9. Click Sign Up.
- 10. Perform one of the following actions:

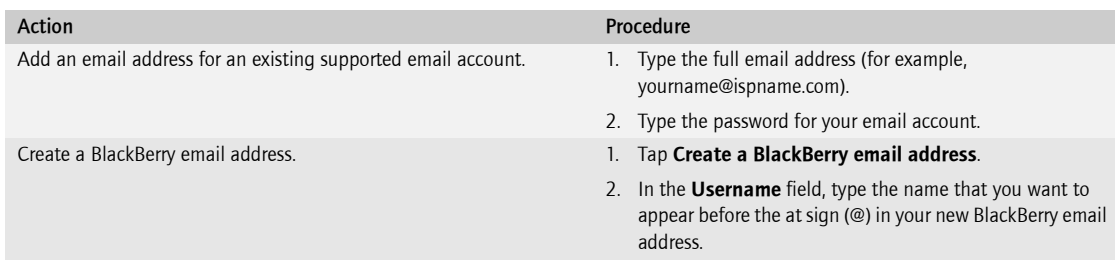

#### 11. Click Next.

<span id="page-24-1"></span>12. Click OK.

# <span id="page-24-0"></span>About adding an email address

You can add email addresses that are associated with the following email account types to the BlackBerry Internet Service:

- ISP (using POP or IMAP)
- Microsoft Exchange (using Microsoft Outlook Web Access or the BlackBerry Mail Connector)
- IBM Lotus<sup>®</sup> Domino<sup>®</sup> (using the BlackBerry Mail Connector)

You can add most email addresses for most supported email accounts using your Pocket PC. You must add email addresses for some types of supported email accounts using a computer.

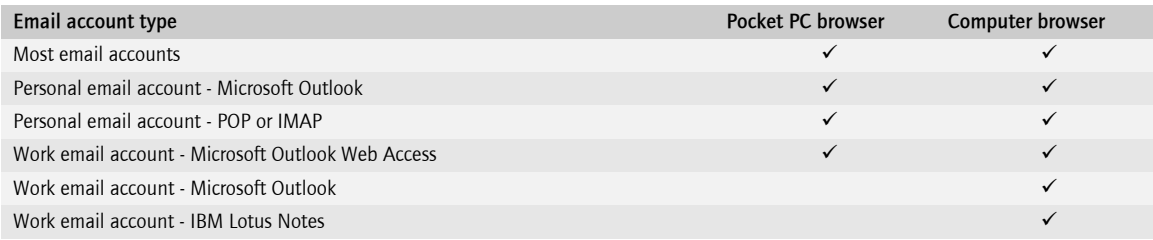

Depending on your email service provider, you might not be able to add email addresses for certain email account types. Contact your email service provider for more information.

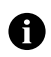

<span id="page-25-3"></span>Note: You might be prompted to install the BlackBerry Mail Connector on your computer when you add a supported work email address. The BlackBerry Mail Connector is designed to enable the BlackBerry Internet Service to retrieve email messages from a Microsoft Outlook or IBM Lotus Notes work email account from behind a company's firewall.

## <span id="page-25-0"></span>Log in using the Pocket PC

You must log in to the BlackBerry Internet Service web site to add or delete email addresses and to manage settings and message delivery options.

- 1. Verify that your Pocket PC is connected to the wireless network.
- 2. Tap Start > Settings.
- 3. Tap the System tab.
- 4. Tap the **BlackBerry** icon.
- 5. Tap the **Utility** tab.
- 6. Tap Email Setup.
- 7. Type your login information.
	- **User ID:** Type your login name for the BlackBerry Internet Service web site.
	- Password: Type your login password for the BlackBerry Internet Service web site.
- <span id="page-25-2"></span>8. Tap Submit.

#### <span id="page-25-1"></span>Log in using a computer

You must log in to the BlackBerry Internet Service web site to add or delete email addresses and to manage settings and message delivery options.

- 1. Verify that the computer is connected to the Internet.
- 2. In a browser, type the web address supplied by your wireless service provider.
- 3. Type your login information.
- User ID: Type your login name for the BlackBerry Internet Service web site.
- <span id="page-26-5"></span>• Password: Type your login password for the BlackBerry Internet Service web site.
- 4. Click Login.

# <span id="page-26-0"></span>Request your login password using the Pocket PC

If you forget your BlackBerry Internet Service web site password, you can request that the password be sent to your Pocket PC.

- 1. On the BlackBerry Internet Service web site login screen, tap Forgot your password.
- 2. In the User ID field, type your login name for the BlackBerry Internet Service web site.
- <span id="page-26-4"></span>3. Tap Submit.

### <span id="page-26-1"></span>Request your login password using a computer

If you forget your BlackBerry Internet Service web site password, you can request that the password be sent to your Pocket PC.

- 1. On the BlackBerry Internet Service web site login screen, click **Forgot your password**.
- 2. Type the required information:
	- In the User ID field, type your login name for the BlackBerry Internet Service web site.
	- In the PIN field, type the PIN for your Pocket PC.
- <span id="page-26-3"></span>3. Click Request Password.

# <span id="page-26-2"></span>Find more information

See the BlackBerry Internet Service Online Help for more information about adding email addresses, creating a BlackBerry email address, or managing email settings and message delivery options.

- On your Pocket PC, on the BlackBerry Internet Service web site, tap Help.
- In a browser on a computer, on the BlackBerry Internet Service web site, click **Help**.

BlackBerry Connect Software User Guide

# <span id="page-28-1"></span>Email messages

<span id="page-28-0"></span>[About wireless email synchronization](#page-28-2) [Turn on wireless email synchronization](#page-29-0) [Set wireless email synchronization options](#page-29-1) [Synchronize email messages manually](#page-30-0) [Access your BlackBerry email message account](#page-30-1) [Open an email message](#page-30-2) [Download more content of a long email message automatically](#page-30-3) [Download more content of a long email message manually](#page-31-0) [Send an email message](#page-31-1) [Send an email message to a contact in your address book](#page-32-0) [Send an email message to a contact using the check names feature](#page-32-1) [Add an attachment to an email message](#page-33-0) [Forward an email message that contains an attachment](#page-33-1) [Search for a contact in your organization's contact list](#page-33-2) [Delete an email message](#page-34-0) [Delete a saved email message](#page-34-1)

# <span id="page-28-3"></span><span id="page-28-2"></span>About wireless email synchronization

If your Pocket PC integration option supports wireless email synchronization, email messages, email message folders, and deleted items are reconciled over the wireless network between your Pocket PC and your computer. If you turn on wireless email synchronization, email messages that are marked as opened in one location are also marked as opened in the other location. Email messages that you file in an email message folder in the email account on your computer are filed in the corresponding email message folder on your Pocket PC. If you are a Microsoft Outlook user, email messages, email message folders, and deleted items that you store in a personal folders file (.pst) cannot be reconciled over the wireless network.

To use wireless email synchronization, your Pocket PC must be integrated with an account that uses BlackBerry Enterprise Server Version 3.6 or later for Microsoft Exchange, BlackBerry Enterprise Server Version 2.2 or later for IBM Lotus Domino, or BlackBerry Enterprise Server Version 4.0 or later for Novell GroupWise. If your Pocket PC is integrated with an email account that uses BlackBerry Internet Service, your wireless service provider must support wireless email synchronization.

# <span id="page-29-6"></span><span id="page-29-2"></span><span id="page-29-0"></span>Turn on wireless email synchronization

- 1. Tap Start > Settings.
- 2. Tap the System tab.
- 3. Tap the **BlackBerry** icon.
- 4. Tap the **Services** tab.
- 5. Tap the **BlackBerry[CMIME]** service book.
- 6. Tap the Synchronization tab.
- <span id="page-29-5"></span>7. Select the **Wireless Synchronization** check box.

# <span id="page-29-1"></span>Set wireless email synchronization options

- 1. Tap Start > Settings.
- 2. Tap the System tab.
- 3. Tap the **BlackBerry** icon.
- 4. Tap the **Services** tab.
- 5. Tap the **BlackBerry[CMIME]** service book.
- 6. Tap the **Synchronization** tab.
- 7. Verify that the **Wireless Synchronization** check box is selected.
- <span id="page-29-3"></span>8. In the **Conflicts** drop-down list, tap an option to determine whether the email account on your computer or your Pocket PC takes precedence if you change the same item on both your Pocket PC and the email account on your computer before synchronization occurs.
	- **Mailbox Wins:** The email account on your computer takes precedence.
	- Handheld Wins: Your Pocket PC takes precedence.
- <span id="page-29-4"></span>9. In the Delete on drop-down list, tap an option to determine whether an email message is deleted from the email account on your computer when you delete it from the Pocket PC.
	- **Handheld:** When you delete an email message from the Pocket PC, the email message is not deleted from the email account on your computer.
	- **Mailbox & Handheld:** When you delete an email message from the Pocket PC, the email message is moved to the Deleted Items or Trash folder in the email account on your computer.

If you select the **Mailbox & Handheld** option, to permanently remove deleted email messages from the email account on your computer, tap Purge Deleted.

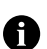

Note: Some supported email account types or specific mail implementations do not support wireless email synchronization.

# <span id="page-30-0"></span>Synchronize email messages manually

If wireless email synchronization is turned on, you can synchronize email messages, email message folders, and deleted items manually if you do not want to wait for these items to synchronize automatically.

- 1. Tap Start > Messaging.
- 2. Verify that the BlackBerry account is active.

П

<span id="page-30-7"></span><span id="page-30-5"></span>Note: To change accounts, tap Menu > Switch Accounts. Tap BlackBerry.

- 3. Tap Menu.
- 4. Tap Synchronize Now.

### <span id="page-30-1"></span>Access your BlackBerry email message account

- 1. Tap Start > Messaging.
- 2. Tap Menu > Switch Accounts.
- 3. Tap BlackBerry.

### <span id="page-30-2"></span>Open an email message

- 1. Tap Start > Messaging.
- 2. Tap the **Inbox** drop-down list.

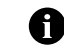

<span id="page-30-6"></span><span id="page-30-4"></span>Note: Each service appears as a separate email account. To view the email message folders in the email account that you want to use, tap the plus sign beside that account.

- 3. Tap an email message folder.
- 4. Tap an email message.

#### <span id="page-30-3"></span>Download more content of a long email message automatically

- 1. Tap Start > Settings.
- 2. Tap the System tab.
- 3. Tap the **BlackBerry** icon.
- 4. Tap the **Options** tab.
- 5. Select the **Enable Auto More** check box.

# <span id="page-31-0"></span>Download more content of a long email message manually

- 1. Open an email message.
- 2. At the end of the email message, tap and hold **More available**.
- 3. Perform one of the following actions:

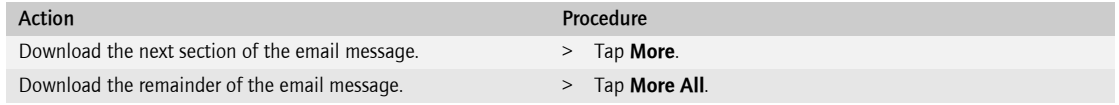

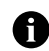

<span id="page-31-4"></span><span id="page-31-3"></span>Note: If an error occurs when your Pocket PC requests more of the message from the server, the  $\blacktriangleright$  icon is displayed beside the message in the message list.

#### <span id="page-31-1"></span>Send an email message

Email messages that are sent from or received by your Pocket PC are routed through an existing supported email account. New email messages are sent from the account that is currently active.

- 1. Tap Start > Messaging.
- 2. Verify that the BlackBerry account is active.

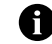

Note: To change accounts, tap Menu > Switch Accounts. Tap BlackBerry.

3. Tap New.

 $\boldsymbol{\Omega}$ 

4. Tap in the To field.

Tip: Scroll to the top of the email message to display the Cc and Bcc fields.

- 5. Type the email address of one or more recipients.
- 6. Tap in the **Subj** field.
- 7. Type a subject.
- 8. Tap in the text area.
- <span id="page-31-2"></span>9. Type a message.
- 10. Tap Send.

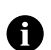

Note: To reply to the sender, reply to all, or forward an email message, tap and hold the email message, or tap and hold in the text area if the email message is open. Tap Reply, Reply All, or Forward.

# <span id="page-32-0"></span>Send an email message to a contact in your address book

- 1. Tap Start > Messaging.
- 2. Verify that the BlackBerry account is active.

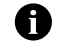

<span id="page-32-3"></span>Note: To change accounts, tap Menu > Switch Accounts. Tap BlackBerry.

- 3. Tap New.
- 4. Tap one of the following options:
	- To
	- Menu > Add Recipient
- 5. Tap a contact.
- 6. Tap in the Subj field.
- 7. Type a subject.
- 8. Tap in the text area.
- 9. Type a message.
- 10. Tap Send.

#### <span id="page-32-2"></span><span id="page-32-1"></span>Send an email message to a contact using the check names feature

- 1. Tap Start > Messaging.
- 2. Verify that the BlackBerry account is active.

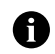

Note: To change accounts, tap Menu > Switch Accounts. Tap BlackBerry.

- 3. Tap New.
- 4. Tap in the To field.
- 5. Type the first few letters of a contact name.
- 6. Tap Menu > Check Names.
- 7. Perform one of the following actions:

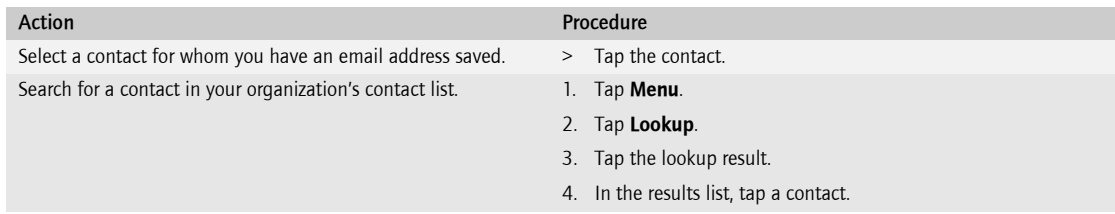

- 8. Type a message.
- 9. Tap Send.

## <span id="page-33-0"></span>Add an attachment to an email message

- 1. Tap Start > Messaging.
- 2. Verify that the BlackBerry account is active.

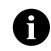

- <span id="page-33-3"></span>Note: To change accounts, tap Menu > Switch Accounts. Tap BlackBerry.
- 3. Tap **New**.
- 4. Tap Menu.
- 5. Tap Add Attachment.
- 6. In the Folder drop-down list, tap a folder.
- 7. In the Type drop-down list, tap a file type.
- 8. Tap a file.
- 9. Type a message.

Note: When you add an attachment to an email message, the  $\uparrow$  icon indicates that the attachment will be sent directly from the Pocket PC.

<span id="page-33-4"></span>The status bar at the bottom of the screen indicates the maximum attachment file size that is supported. If the attachment is too large, the Send button is unavailable.

### <span id="page-33-1"></span>Forward an email message that contains an attachment

- 1. Tap Start > Messaging.
- 2. Tap and hold an email message that contains an attachment.
- 3. Tap Forward.
- 4. Type a message.

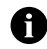

<span id="page-33-5"></span>Note: When you forward an email message that contains an attachment, the  $\sum$  icon indicates that the server appends the attachment to the email message before sending the email message to recipients.

### <span id="page-33-2"></span>Search for a contact in your organization's contact list

To search for a contact in your organization's contact list, your Pocket PC must be integrated with an account that uses BlackBerry Enterprise Server version 3.5 or later for Microsoft Exchange, BlackBerry Enterprise Server version 2.2 or later for IBM Lotus Domino, or BlackBerry Enterprise Server version 4.0 or later for Novell GroupWise.

- 1. Tap Start > Settings.
- 2. Tap the System tab.
- 3. Tap the **BlackBerry** icon.
- 4. Tap the **Utility** tab.
- 5. Tap Lookup.
- 6. Type a contact name.

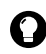

**Tip:** You can type the first few letters of a contact name to search for a list of possible matches.

- 7. Tap Lookup.
- 8. Tap a lookup result.
- 9. Tap and hold a contact.

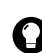

Tip: Tap a contact to view contact information.

10. Perform one of the following actions:

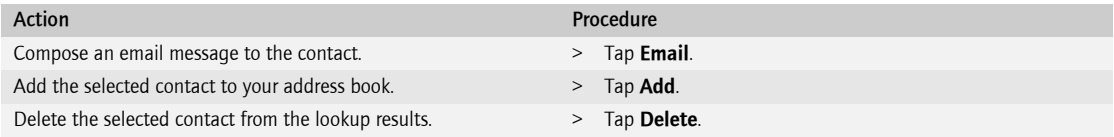

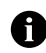

<span id="page-34-2"></span>Note: To add all lookup contacts to your address book, tap Menu. Tap Add All. To delete the lookup results, tap Menu. Tap Delete Lookup.

### <span id="page-34-0"></span>Delete an email message

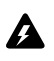

<span id="page-34-3"></span>Warning: If wireless email synchronization is turned on and the Delete On option is set to Mailbox & Handheld, email messages that you delete on your Pocket PC are also deleted from your computer during email synchronization. [See "Set wireless email](#page-29-1)  [synchronization options" on page 30 for more information.](#page-29-1)

- 1. Tap Start > Messaging.
- 2. In the message list, tap and hold an email message.
- 3. Tap Delete.

### <span id="page-34-1"></span>Delete a saved email message

- 1. Tap Start > Messaging.
- 2. Tap the **Inbox** drop-down list.
- 3. Tap Saved Items.
- 4. Tap and hold an email message.
- 5. Tap Delete.

BlackBerry Connect Software User Guide

# <span id="page-36-4"></span><span id="page-36-1"></span>Email message settings

<span id="page-36-0"></span>[Forward incoming email messages to your Pocket PC](#page-36-2) [About email message folder redirection](#page-36-3) [Set email message folder redirection](#page-37-0) [Save email messages that you send from your Pocket PC on your Pocket PC only](#page-37-1) [About email message filters](#page-38-0) [Create an email message filter](#page-38-1) [Manage email message filters](#page-39-0) [About signatures](#page-40-0) [Add a signature](#page-40-1) [About out-of-office replies](#page-40-2) [Set an out-of-office reply](#page-41-0)

### <span id="page-36-6"></span><span id="page-36-2"></span>Forward incoming email messages to your Pocket PC

To change this option using your Pocket PC, your Pocket PC must be integrated with an account that uses BlackBerry Enterprise Server Version 4.0 or later. If your Pocket PC is integrated with an account that uses an earlier version of the BlackBerry Enterprise Server, you can use the BlackBerry Connect Desktop for Windows Mobile to change this setting.

- 1. Tap Start > Settings.
- 2. Tap the System tab.
- 3. Tap the **BlackBerry** icon.
- 4. Tap the **Email Settings** tab.
- 5. Tap Go to Settings.
- 6. Tap the **General** tab.
- 7. Select the **Redirect incoming messages to my handset** check box.
- 8. Tap OK.
- <span id="page-36-5"></span>9. Tap Yes.

### <span id="page-36-3"></span>About email message folder redirection

If rules within the email account on your computer direct new email messages into different email message folders, you must specify which email message folders should forward email messages to your Pocket PC. To set email message folder redirection on your Pocket PC, your Pocket PC must be integrated with an account that uses BlackBerry Enterprise Server Version 4.0 or later.

### <span id="page-37-0"></span>Set email message folder redirection

By default, your email account forwards new email messages that arrive in your inbox to your Pocket PC.

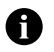

<span id="page-37-2"></span>Note: If your Pocket PC is integrated with an account that uses a BlackBerry Enterprise Server, you can also use the BlackBerry Connect Desktop for Windows Mobile to specify email message folder redirection settings. If your Pocket PC is integrated with an email account that uses the BlackBerry Internet Service, log in to your email account using a browser on your computer to specify email message folder redirection settings.

- 1. Tap Start > Settings.
- 2. Tap the System tab.
- 3. Tap the **BlackBerry** icon.
- 4. Tap the Email Settings tab.
- 5. Tap Go to Settings.
- 6. Tap the Folders tab.
- 7. Tap Selected Folders.
- 8. Tap Choose Folders.
- 9. Select the check box beside an email message folder.

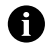

<span id="page-37-3"></span>Note: Verify that the check box beside your inbox folder is selected. If you do not select the inbox folder, email messages are only forwarded from the email message folders that you select. To select all your email message folders, including your sent items folder, select the **Select all** check box. Email messages that you send from the email account on your computer also appear on your Pocket PC.

- 10. Tap OK.
- 11. Tap Yes.

#### <span id="page-37-1"></span>Save email messages that you send from your Pocket PC on your Pocket PC only

By default, email messages that you send from your Pocket PC are saved in the email account on your computer.

- 1. Tap Start > Settings.
- 2. Tap the System tab.
- 3. Tap the **BlackBerry** icon.
- 4. Tap the Email Settings tab.
- 5. Tap Go to Settings.
- 6. Tap the **General** tab.
- 7. Select the Don't save a copy to the Sent Items folder check box.
- 8. Tap OK.
- 9. Tap Yes.

# <span id="page-38-3"></span><span id="page-38-0"></span>About email message filters

You can create email message filters to specify which email messages are forwarded to your Pocket PC and which email messages remain in the email account on your computer. Email message filters are applied to email messages based on the order in which the email message filters appear. If you create multiple email message filters that could apply to the same email message, place the email message filter that you want to apply first higher in the list.

To create email message filters on your Pocket PC, your Pocket PC must be integrated with an account that uses BlackBerry Enterprise Server Version 4.0 or later.

### <span id="page-38-1"></span>Create an email message filter

By default, the BlackBerry Connect application turns on email message filters that you create. To turn off an email message filter, see ["Manage email message filters" on page](#page-39-0) 40.

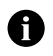

<span id="page-38-2"></span>Note: If your Pocket PC is integrated with an account that uses a BlackBerry Enterprise Server, you can also use the BlackBerry Connect Desktop for Windows Mobile to create email message filters. If your Pocket PC is integrated with an account that uses the BlackBerry Internet Service, log in to your account using a browser on your computer to create email message filters.

- 1. Tap Start > Settings.
- 2. Tap the System tab.
- 3. Tap the **BlackBerry** icon.
- 4. Tap the Email Settings tab.
- 5. Tap Go to Settings.
- 6. Tap the Filters tab.

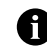

Note: If you want email messages that do not meet any email message filter criteria to be forwarded to your Pocket PC, select the If no filters apply, forward message to handset check box.

- 7. Tap New.
- 8. On the **Action** tab, in the **Filter Name** field, type a name for the email message filter.
- 9. Perform one of the following actions:

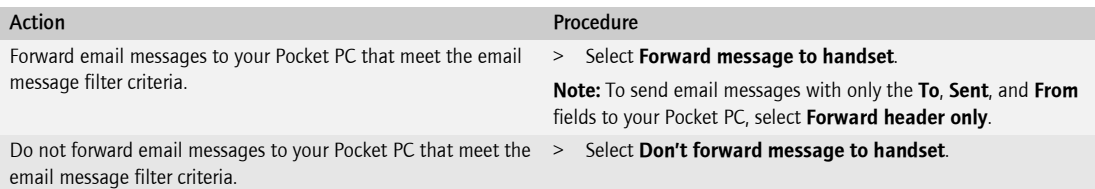

10. On the **Message** tab, type the email message filter information.

**From:** Type the email address of a sender that you want the email message filter to detect or tap the icon to select a contact from your address book. If you want the email message filter to detect email messages from multiple senders, separate the addresses with a semicolon (;).

Sent to: Type the email address of a recipient that you want the email message filter to detect or tap the icon to select a contact from your address book. If you want the email message filter to detect email messages to multiple recipients, separate the addresses with a semicolon. You can only specify a distribution list if the list has a Simple Mail Transfer Protocol (SMTP) address.

**Subject:** Type a word or phrase that you want the email message filter to detect in the subject line of email messages. To search for individual keywords, separate them with a semicolon.

**Body:** Type a word or phrase that you want the email message filter to detect in the body of email messages. To search for individual keywords, separate them with a semicolon.

11. On the **Context** tab, type additional email message filter information.

Recipient Type: Set whether the email message filter applies to email messages with your address in the To, CC, or BCC field. This field applies only to email messages that are sent to your email address; it does not apply to distribution lists of which you are a member.

**Importance:** Set the importance level of the email messages that you want the email message filter to detect.

<span id="page-39-2"></span><span id="page-39-1"></span>Sensitivity: Set the sensitivity level of the email messages that you want the email message filter to detect.

- 12. Tap OK.
- 13. Tap Yes.

# <span id="page-39-0"></span>Manage email message filters

- 1. Tap Start > Settings.
- 2. Tap the System tab.
- 3. Tap the **BlackBerry** icon.
- 4. Tap the **Email Settings** tab.
- 5. Tap Go to Settings.
- 6. Tap the Filters tab.
- 7. Perform one of the following actions:

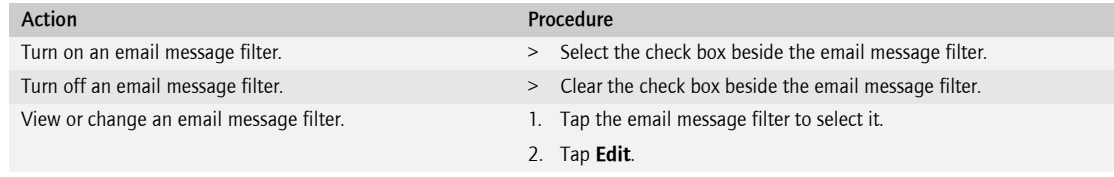

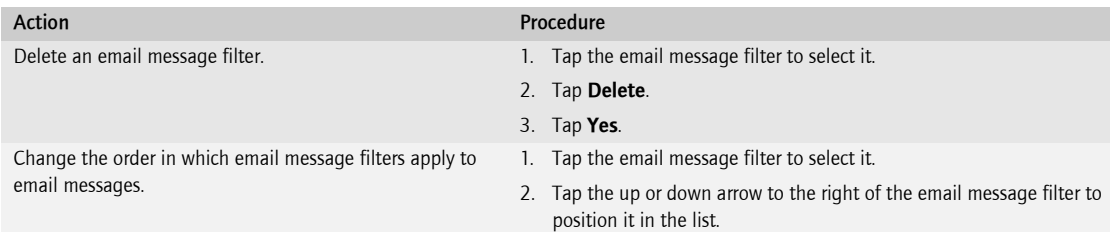

## <span id="page-40-4"></span><span id="page-40-0"></span>About signatures

A signature is added to email messages after you send them. To add a signature from your Pocket PC, your Pocket PC must be integrated with an account that uses BlackBerry Enterprise Server Version 4.0 or later.

# <span id="page-40-1"></span>Add a signature

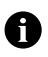

<span id="page-40-3"></span>Note: If your Pocket PC is integrated with an account that uses a BlackBerry Enterprise Server, you can also use the BlackBerry Connect Desktop for Windows Mobile to add a signature. If your Pocket PC is integrated with an account that uses the BlackBerry Internet Service, log in to your account using a browser on your computer to add a signature. You cannot use the Microsoft Windows Mobile signature feature to add a signature to email messages that you send from your BlackBerry account.

- 1. Tap Start > Settings.
- 2. Tap the System tab.
- 3. Tap the **BlackBerry** icon.
- 4. Tap the **Email Settings** tab.
- 5. Tap Go to Settings.
- 6. Tap the **Signature** tab.
- 7. Select the Use the following Auto-Signature check box.
- 8. Type a signature.
- 9. Tap OK.
- <span id="page-40-5"></span>10. Tap Yes.

### <span id="page-40-2"></span>About out-of-office replies

The out-of-office reply is designed to be sent automatically to a contact the first time that contact sends you an email message. To set an out-of-office reply on your Pocket PC, your Pocket PC must be integrated with an account that uses BlackBerry Enterprise Server Version 4.0 or later.

### <span id="page-41-0"></span>Set an out-of-office reply

<span id="page-41-1"></span>Note: You can also set an out-of-office reply in your email application on your computer. If your Pocket PC is integrated with an account that uses the BlackBerry Internet Service, log in to your account using a browser on your computer to set an out-of-office reply.

- 1. Tap Start > Settings.
- 2. Tap the System tab.
- 3. Tap the **BlackBerry** icon.
- 4. Tap the Email Settings tab.
- 5. Tap Go to Settings.
- 6. Tap the Out-of-office tab.
- 7. Select the Use the following out-of-office reply check box.
- 8. Type an out-of-office reply.
- 9. Tap OK.

0

10. Tap Yes.

# <span id="page-42-1"></span>Attachments

<span id="page-42-5"></span><span id="page-42-0"></span>[About attachments](#page-42-2) [Attachment status icons](#page-42-3) [View an attachment in the attachment viewer](#page-43-0) [Download an attachment](#page-43-1) [Manage vCard contact attachments](#page-44-0)

#### <span id="page-42-4"></span><span id="page-42-2"></span>About attachments

You can view a message attachment in one of the following ways:

- You can download the attachment to view (and sometimes edit) the attachment in the application in which the document was originally created, if that application is available on your Pocket PC. Your server specifies a limit on the size of attachments that you can download.
- You can view the attachment quickly using the attachment viewer if the attachment viewer supports this type of document. You can view several types of file attachments including .zip, .htm, .html, .doc, .dot, .ppt, .pdf, .wpd, .txt, .vcf (vCard®), and .xls files. You can also view .bmp, .gif, .jpg, .png, and .tif image attachments.

<span id="page-42-6"></span>If your Pocket PC is integrated with an account that uses BlackBerry Enterprise Server Version 4.1 or later, you can view .wmf files on your Pocket PC.

### <span id="page-42-3"></span>Attachment status icons

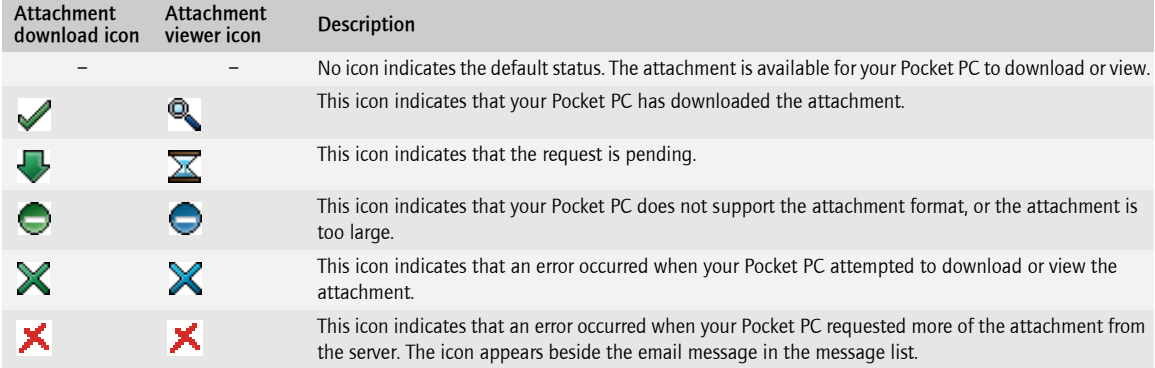

# <span id="page-43-0"></span>View an attachment in the attachment viewer

- 1. Tap Start > Messaging.
- 2. Verify that the BlackBerry account is active.
- 3. Tap an email message that contains an attachment.
- 4. Perform one of the following actions:

<span id="page-43-3"></span>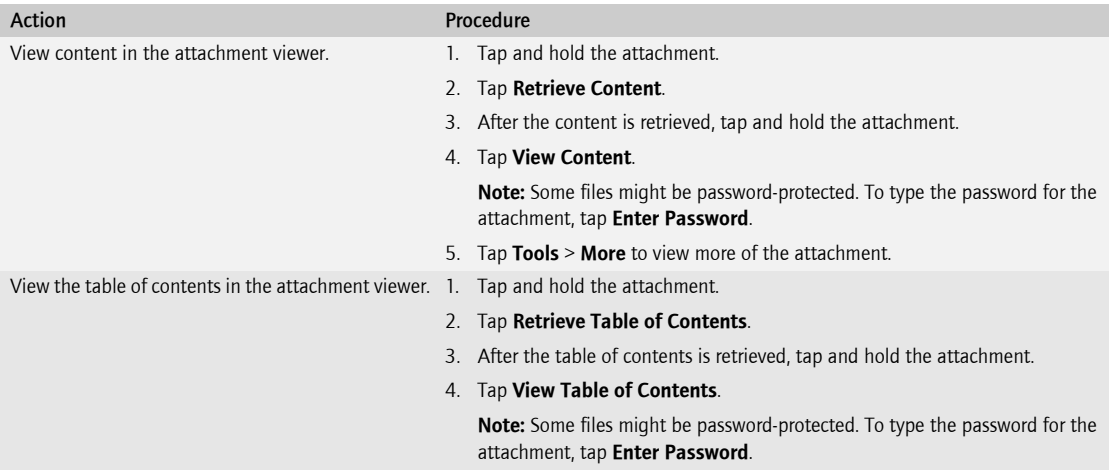

#### <span id="page-43-2"></span><span id="page-43-1"></span>Download an attachment

- 1. Tap Start > Messaging.
- 2. Verify that the BlackBerry account is active.
- 3. Tap an email message that contains an attachment.
- 4. Tap and hold the attachment.
- 5. Tap Download.
- 6. After the attachment is downloaded, perform one of the following actions:

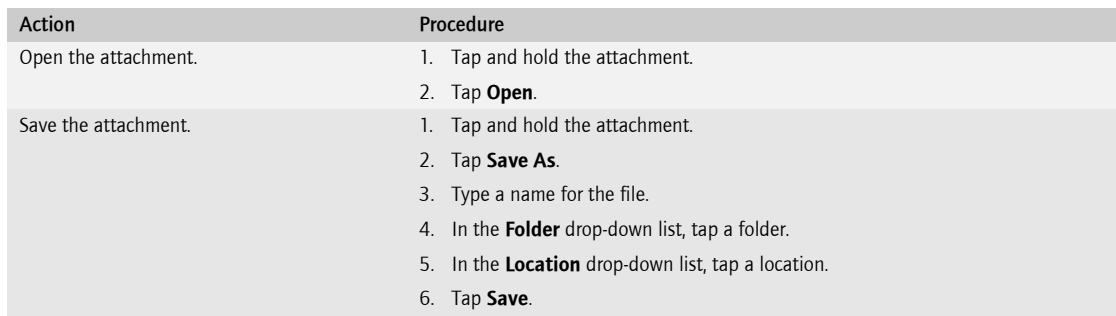

# <span id="page-44-1"></span><span id="page-44-0"></span>Manage vCard contact attachments

Contact attachments (vCard .vcf files) contain contact information for a specific user. When you open an email message that contains a vCard contact attachment, you can view and add the contact information to your address book.

#### 1. Tap Start > Messaging.

- 2. Verify that the BlackBerry account is active.
- 3. Tap an email message that contains a vCard contact attachment.
- 4. Perform one of the following actions:

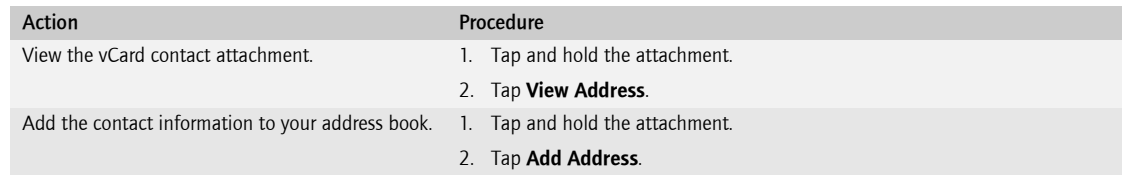

BlackBerry Connect Software User Guide

# <span id="page-46-1"></span>Synchronizing data

<span id="page-46-6"></span><span id="page-46-0"></span>[About wireless data synchronization](#page-46-2) [Turn on or turn off wireless data synchronization](#page-46-3) [Send and receive data when your Pocket PC is connected to your computer](#page-47-0)

# <span id="page-46-4"></span><span id="page-46-2"></span>About wireless data synchronization

You can synchronize organizer data items such as contacts, calendar entries, tasks, and notes so that the entries on your Pocket PC and in the email application on your computer are similar. Changes that you make in one location are also made in the other location. You can turn wireless data synchronization on and off using the Pocket PC.

To use wireless data synchronization for contacts, tasks, or notes, your Pocket PC must be integrated with an account that uses BlackBerry Enterprise Server Version 4.0 or later. To use wireless calendar synchronization, your Pocket PC must be integrated with an account that uses a BlackBerry Enterprise Server.

[See "Calendar" on page 49 for more information](#page-48-5) about using the calendar application on your Pocket PC. See the Microsoft Windows Mobile Help on your Pocket PC for more information about using the contacts, tasks, and notes applications on your Pocket PC.

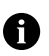

Note: To synchronize notes over the wireless network, the notes must contain text only.

<span id="page-46-7"></span>The contacts and tasks applications on your Pocket PC and computer might support fields that are not synchronized over the wireless network.

# <span id="page-46-5"></span><span id="page-46-3"></span>Turn on or turn off wireless data synchronization

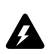

Warning: When you turn on or turn off wireless synchronization for an organizer data item, all of your existing entries for that organizer data item are deleted from your Pocket PC.

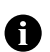

Note: Wireless data synchronization and Microsoft ActiveSync synchronization cannot be turned on at the same time. Before you turn on wireless synchronization for an organizer data item, you must turn off Microsoft ActiveSync synchronization for that organizer data item. Connect your Pocket PC to your computer. Microsoft ActiveSync starts and connects to your Pocket PC. On your computer, click Tools > Options. To turn off Microsoft ActiveSync synchronization for an organizer data item, clear the check box beside the organizer data item. Click OK. See the *Microsoft ActiveSync Online Help* for more information about Microsoft ActiveSync synchronization.

- 1. Tap Start > Settings.
- 2. Tap the System tab.
- 3. Tap the **BlackBerry** icon.
- 4. Tap the PIM tab.

5. Perform one of the following actions:

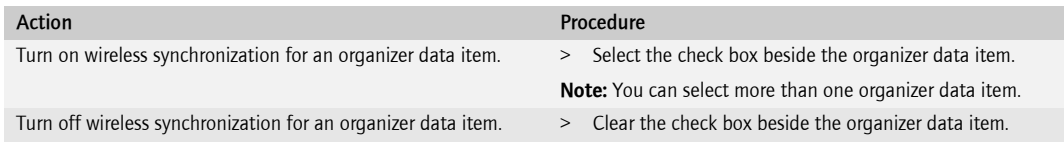

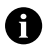

<span id="page-47-2"></span>Note: If your system administrator has disabled wireless synchronization for an organizer data item, data is not synchronized over the wireless network even if the check box beside that organizer data item is selected. Contact your system administrator for more information.

### <span id="page-47-1"></span><span id="page-47-0"></span>Send and receive data when your Pocket PC is connected to your computer

If your Pocket PC is integrated with an account that uses BlackBerry Enterprise Server Version 4.0 or later, you can send and receive data on your Pocket PC when it is connected to your computer even if the wireless radio is turned off. This enables data to be synchronized while your Pocket PC is charging and it enables you to save wireless data charges because data is not sent over the wireless network.

To begin sending and receiving data without using the wireless network, connect your Pocket PC to your computer and wait for Microsoft ActiveSync to start and connect to your Pocket PC.

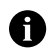

Note: To use the BlackBerry Connect application to send and receive data without using the wireless network, your computer must be behind the corporate firewall.

# <span id="page-48-5"></span><span id="page-48-1"></span>Calendar

<span id="page-48-8"></span><span id="page-48-0"></span>[About wireless calendar synchronization](#page-48-2) [Create an appointment](#page-48-3) [Change an appointment](#page-48-4) [Create a meeting](#page-49-0) [Change a meeting](#page-49-1) [Respond to a meeting invitation](#page-49-2)

### <span id="page-48-2"></span>About wireless calendar synchronization

If your Pocket PC is integrated with an account that uses a BlackBerry Enterprise Server, appointments and meetings are designed to synchronize wirelessly so that entries on your Pocket PC and in the email application on your computer are similar. To turn on or turn off wireless calendar synchronization, see ["Turn on or turn off wireless](#page-46-5)  [data synchronization" on page](#page-46-5) 47.

### <span id="page-48-6"></span><span id="page-48-3"></span>Create an appointment

- 1. Tap Start > Calendar.
- 2. Tap Menu.
- 3. Tap New Appointment.
- 4. Type the appointment details.
- 5. Tap OK.

### <span id="page-48-4"></span>Change an appointment

- 1. Tap Start > Calendar.
- 2. Perform one of the following actions:

<span id="page-48-7"></span>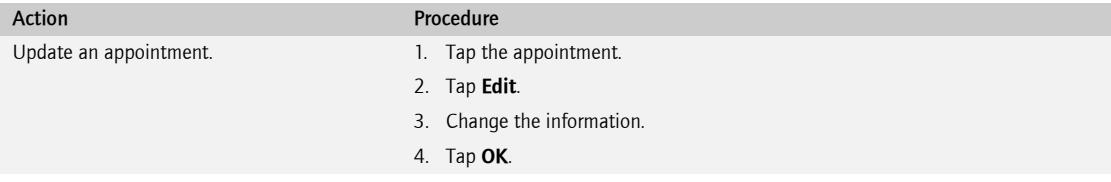

<span id="page-49-4"></span>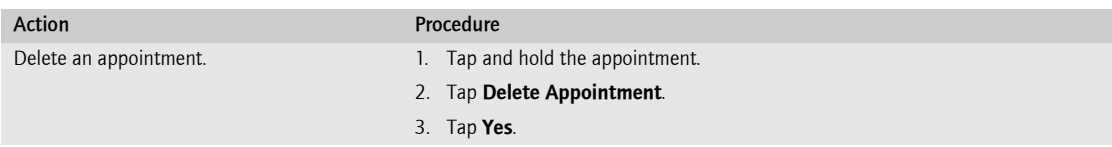

#### <span id="page-49-0"></span>Create a meeting

- 1. Tap Start > Calendar.
- 2. Tap Menu.
- 3. Tap New Appointment.
- 4. Tap Attendees.
- 5. Tap a meeting participant.

A

<span id="page-49-3"></span>Note: To add additional meeting participants to your meeting, tap Add. Tap a meeting participant.

- 6. Tap OK.
- 7. Type the meeting details.
- 8. Tap OK.

#### <span id="page-49-1"></span>Change a meeting

- 1. Tap Start > Calendar.
- 2. Perform one of the following actions:

<span id="page-49-5"></span>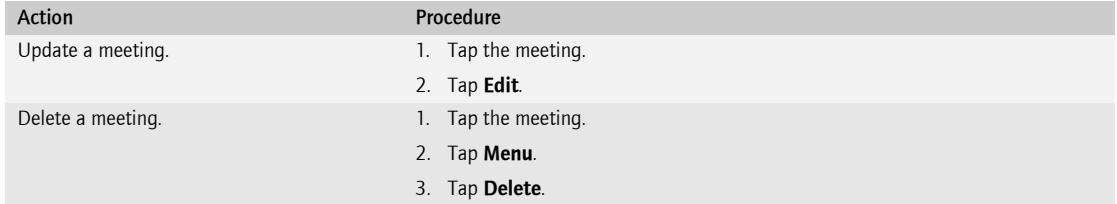

### <span id="page-49-2"></span>Respond to a meeting invitation

- 1. Tap Start > Messaging.
- 2. In the message list, tap an email message that contains a meeting invitation.
- 3. Tap Menu.

4. Perform one of the following actions:

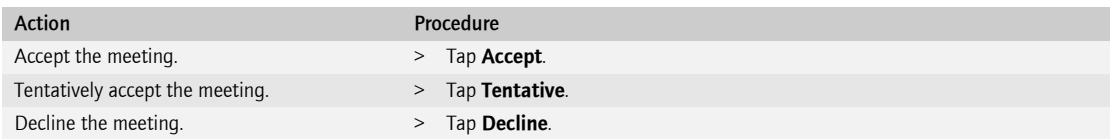

BlackBerry Connect Software User Guide

# <span id="page-52-1"></span>Browser

<span id="page-52-5"></span><span id="page-52-0"></span>[About the browser](#page-52-2) [Open the browser](#page-52-3)

## <span id="page-52-4"></span><span id="page-52-2"></span>About the browser

Depending on your wireless service provider and your email setup option, more than one browser icon might appear. Your wireless service provider might also change the browser name to reflect available services.

Use the BlackBerry Browser to view HTML web pages. If your Pocket PC is integrated with an account that uses a BlackBerry Enterprise Server with Mobile Data Service (BlackBerry MDS Connection Service) enabled, the BlackBerry Browser also enables you to view your corporate intranet. The Mobile Data Service is designed to provide the BlackBerry Browser with secure access to the Internet and online corporate data and applications. It encrypts content using the same encryption standard used to encrypt email messages and other BlackBerry data. Contact your system administrator for more information.

Use the Internet Browser, which is available from some wireless service providers, to view HTML web pages. Contact your wireless service provider for more information about Internet Browser support.

### <span id="page-52-6"></span><span id="page-52-3"></span>Open the browser

- 1. Tap Start > Programs.
- 2. Tap BlackBerry.
- 3. Tap a browser.

See the *Microsoft Windows Mobile Help* on your Pocket PC for more information about using the browser and setting browser options.

BlackBerry Connect Software User Guide

# <span id="page-54-4"></span><span id="page-54-1"></span>**Security**

<span id="page-54-0"></span>[About passwords](#page-54-2) [Set a password for your Pocket PC](#page-54-3) [Change your Pocket PC password](#page-55-0) [Turn off your Pocket PC password](#page-55-1) [Lock your Pocket PC](#page-55-2) [Unlock your Pocket PC](#page-56-0) [Set owner information](#page-56-1) [Display items on the Home screen](#page-56-2) [About encryption keys](#page-56-3) [Regenerate encryption keys](#page-57-0)

### <span id="page-54-5"></span><span id="page-54-2"></span>About passwords

You can set a password for your Pocket PC. If you type your password incorrectly, you might be prompted to type **blackberry** before you can continue. The next time that you type your password, and on subsequent password attempts, the characters that you type might be displayed.

If you exceed the number of allowed password attempts, all BlackBerry data is erased from your Pocket PC for security reasons.

If your Pocket PC is integrated with an email account that uses a BlackBerry Enterprise Server, you might not be able to change some security options. Contact your system administrator for more information.

### <span id="page-54-3"></span>Set a password for your Pocket PC

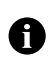

<span id="page-54-6"></span>Note: If you have set a password for your Pocket PC using the Microsoft Windows Mobile password feature, turn it off before you set a password using the BlackBerry Connect application.

- 1. Tap Start > Settings.
- 2. Tap the **Personal** tab.
- 3. Tap the **BlackBerry Security** icon.
- 4. Tap the Password tab.
- 5. Select the **Password Enabled** check box.
- 6. In the **Security Timeout** field, set the amount of time that your Pocket PC can be unused before the password is required.
- 7. In the **New Password** field, type a password.
- 8. In the **Confirm** field, retype the password.
- <span id="page-55-3"></span>9. Tap OK.

# <span id="page-55-0"></span>Change your Pocket PC password

- 1. Tap Start > Settings.
- 2. Tap the **Personal** tab.
- 3. Tap the **BlackBerry Security** icon.
- 4. Tap the Password tab.
- 5. Verify that the **Password Enabled** check box is selected.
- 6. In the **New Password** field, type a password.
- 7. In the **Confirm** field, retype the password.
- 8. Tap OK.
- 9. In the **Enter Password** field, type your old password.
- <span id="page-55-5"></span>10. Tap OK.

## <span id="page-55-1"></span>Turn off your Pocket PC password

- 1. Tap Start > Settings.
- 2. Tap the **Personal** tab.
- 3. Tap the **BlackBerry Security** icon.
- 4. Tap the **Password** tab.
- 5. Clear the **Password Enabled** check box.
- 6. Tap OK.
- 7. Type the password.
- 8. Tap OK.

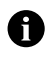

<span id="page-55-4"></span>Note: If your Pocket PC is integrated with an account that uses a BlackBerry Enterprise Server, you might not be able to turn off the password. Contact your system administrator for more information.

# <span id="page-55-2"></span>Lock your Pocket PC

If you have set a password, you can lock your Pocket PC.

- 1. Tap Start > Programs.
- 2. Tap BlackBerry.
- 3. Tap BlackBerry Lock Device.

# <span id="page-56-7"></span><span id="page-56-0"></span>Unlock your Pocket PC

- 1. On the Lock screen, tap Unlock.
- <span id="page-56-6"></span>2. In the **Enter Password** field, type your password.

### <span id="page-56-1"></span>Set owner information

Owner information appears on the Home screen.

- 1. Tap Start > Settings.
- 2. Tap the **Personal** tab.
- 3. Tap the **BlackBerry Security** icon.
- 4. Tap the User Info tab.
- 5. Type your contact information.
- 6. Tap OK.

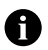

<span id="page-56-4"></span>Note: If you have set a password for your Pocket PC, in the Enter Password field, type your password.

### <span id="page-56-2"></span>Display items on the Home screen

You can display items, such as owner information, on the Home screen.

- 1. Tap Start > Settings.
- 2. Tap the **Personal** tab.
- 3. Tap Today.
- 4. Tap the Items tab.
- 5. Select the check box beside one or more items.
- <span id="page-56-5"></span>6. Tap OK.

### <span id="page-56-3"></span>About encryption keys

If your Pocket PC is integrated with an account that uses a BlackBerry Enterprise Server, encryption keys are used. Encryption keys are designed to protect data as it travels between the BlackBerry Enterprise Server and your Pocket PC. Encryption keys are designed to be generated automatically every 30 days, but you can regenerate keys manually at any time.

## <span id="page-57-1"></span><span id="page-57-0"></span>Regenerate encryption keys

If your Pocket PC is integrated with an account that uses BlackBerry Enterprise Server Version 4.0 or later, you can regenerate encryption keys from your Pocket PC. You can also use the BlackBerry Connect Desktop for Windows Mobile to regenerate encryption keys. See the BlackBerry Connect Desktop for Windows Mobile Online Help for more information.

- 1. Tap Start > Settings.
- 2. Tap the System tab.
- 3. Tap the **BlackBerry** icon.
- 4. Tap the Activation tab.
- 5. Tap Regenerate Keys.

# <span id="page-58-1"></span>BlackBerry Connect application settings

<span id="page-58-0"></span>[View the connection status of the BlackBerry Connect application](#page-58-2) [View your PIN](#page-58-3) [Select a BlackBerry service](#page-58-4) [Register with the wireless network](#page-59-0) [Manage service books](#page-59-1) [Suspend or resume the BlackBerry Connect application](#page-59-2)

#### <span id="page-58-2"></span>View the connection status of the BlackBerry Connect application

- 1. Tap Start > Settings.
- 2. Tap the System tab.
- 3. Tap the **BlackBerry** icon.
- 4. Tap the **Status** tab. The connection status appears in the Service field.

See ["Network status icons" on page](#page-15-2) 16 for more information about network status icons that indicate the connection status of the BlackBerry Connect application.

### <span id="page-58-6"></span><span id="page-58-3"></span>View your PIN

- 1. Tap Start > Settings.
- 2. Tap the System tab.
- 3. Tap the **BlackBerry** icon.
- <span id="page-58-5"></span>4. Tap the **Identity** tab. The PIN appears in the PIN field.

# <span id="page-58-4"></span>Select a BlackBerry service

Depending on your wireless service provider, at least one of the following services is available:

- work email service using the BlackBerry Enterprise Server
- personal or work email service using the BlackBerry Internet Service
- 1. Tap Start > Settings.
- 2. Tap the System tab.
- 3. Tap the **BlackBerry** icon.
- 4. Tap the **Options** tab.
- 5. Tap the **Connection** drop-down list.
- <span id="page-59-4"></span>6. Tap a service.

# <span id="page-59-0"></span>Register with the wireless network

When you install and set up the BlackBerry Connect application, your Pocket PC should register with the wireless network automatically. You can also register with the wireless network manually.

- 1. Tap Start > Settings.
- 2. Tap the System tab.
- 3. Tap the **BlackBerry** icon.
- 4. Tap the **Utility** tab.
- <span id="page-59-3"></span>5. Tap Register Now.

### <span id="page-59-1"></span>Manage service books

Service books determine which services are available on your Pocket PC. Service books arrive on your Pocket PC over the wireless network from your wireless service provider.

- 1. Tap Start > Settings.
- 2. Tap the System tab.
- 3. Tap the **BlackBerry** icon.
- 4. Tap the Services tab.
- 5. Perform one of the following actions:

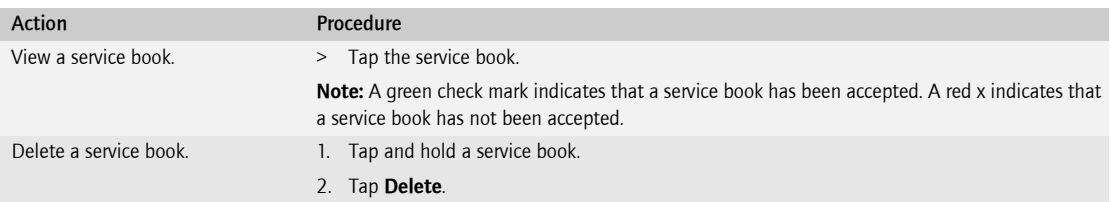

### <span id="page-59-2"></span>Suspend or resume the BlackBerry Connect application

When you suspend the BlackBerry Connect application, you cannot send or receive BlackBerry data. All of your current BlackBerry data, such as email messages and calendar appointments, remains on the Pocket PC. When you resume the BlackBerry Connect application, and you are in a wireless coverage area, pending data should be sent and received automatically.

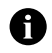

Note: If there is insufficient permanent storage available on your Pocket PC, the BlackBerry Connect application suspends. The BlackBerry Connect application resumes automatically when sufficient permanent storage becomes available.

#### 1. Tap Start > Settings.

- 2. Tap the **System** tab.
- 3. Tap the **BlackBerry** icon.
- 4. Tap the Status tab.
- 5. Perform one of the following actions:

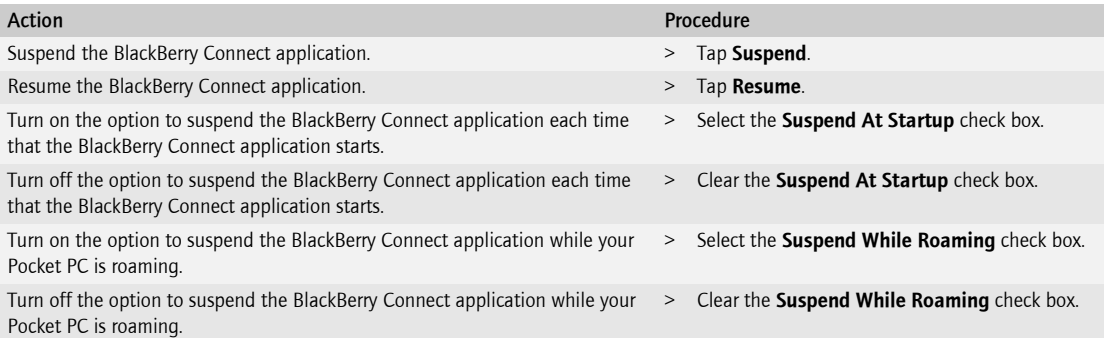

BlackBerry Connect Software User Guide

# <span id="page-62-0"></span>Index

#### A

activating your Pocket PC using the BlackBerry Connect Desktop for Windows Mobile, [22](#page-21-1) activation, enterprise, [21](#page-20-6) adding attachments to email messages, [34](#page-33-3) email addresses to the BlackBerry Internet Service, [25](#page-24-1) signature to email messages, [41](#page-40-3) appointments creating, [49](#page-48-6) deleting, [49](#page-48-7) updating, [49](#page-48-7) attachments about, [43](#page-42-5) adding to email messages, [34](#page-33-3) downloading, [44](#page-43-2) forwarding, [34](#page-33-4) opening, [44](#page-43-2) saving, [44](#page-43-2) status icons, [43](#page-42-6) viewing, [44](#page-43-3) Auto More option request more of an email message using, [31](#page-30-4) auto signature about, [41](#page-40-4) adding, [41](#page-40-3)

#### B

BlackBerry account accessing, [31](#page-30-5) switching to, [31](#page-30-5) BlackBerry Browser about, [53](#page-52-5) BlackBerry Connect application about, [13](#page-12-4) installing, [14](#page-13-2) setting up, [16](#page-15-3)

upgrading, [14](#page-13-2) BlackBerry Co[nnect Desktop for Windows Mobile](#page-13-3) installing, 14 BlackBerry Connect Desktop for Windows Mobile, activating your Pocket PC, [22](#page-21-1) BlackBerry [Enterprise Server email setup option](#page-18-5) about, 19 BlackBerry Internet Service about adding an email address, [25](#page-24-1) finding more information, [27](#page-26-3) logging in using a computer, [26](#page-25-2) logging in using the Pocket PC, [26](#page-25-3) requesting your login password using a computer, [27](#page-26-4) requesting your login password using the Pocket PC, [27](#page-26-5) setting up for email using a computer, [24](#page-23-1) setting up for email using the Pocket PC, [23](#page-22-4) BlackBerry Internet Service email setup option, about, [19](#page-18-6) BlackBerry service, selecting, [59](#page-58-5) browser about, [53](#page-52-5) opening, [53](#page-52-6)

#### C

calendar, wireless synchronization of, [47](#page-46-6) changing appointments, [49](#page-48-7) meetings, [50](#page-49-3) changing, password, [56](#page-55-3) check names feature, [33](#page-32-2) Conflicts option setting, [30](#page-29-3) contact attachments adding, [45](#page-44-1) opening, [45](#page-44-1) contacts, searching organization's contact list for, [34](#page-33-5) contacts, wireless synchronization of, [47](#page-46-6) creating appointments, [49](#page-48-6) filters, [39](#page-38-2) meetings, [50](#page-49-4)

#### D

Delete On option setting, [30](#page-29-4) deleting appointments, [49](#page-48-7) email messages, [35](#page-34-2) filters, [40](#page-39-1) meetings, [50](#page-49-3) saved email messages, [35](#page-34-3) service books, [60](#page-59-3) displaying items on the Home screen, [57](#page-56-4) downloading attachments, [44](#page-43-2)

#### E

email message folder redirection about, [37](#page-36-5) setting, [38](#page-37-2) email message redirection, [37](#page-36-6) email messages adding attachments to, [34](#page-33-3) deleting, [35](#page-34-2) forwarding, [32](#page-31-2) opening, [31](#page-30-6) replying, [32](#page-31-2) requesting more automatically, [31](#page-30-4) requesting more manually, [32](#page-31-3) sending, [32](#page-31-4) encryption keys about, [57](#page-56-5) regenerating, [58](#page-57-1) enterprise activation, [21](#page-20-6)

#### F

filters about, [39](#page-38-3) changing the order of, [40](#page-39-1) creating, [39](#page-38-2)

deleting, [40](#page-39-2) editing, [40](#page-39-1) turning off, [40](#page-39-2) turning on, [40](#page-39-2) viewing, [40](#page-39-2) forwarding attachments, [34](#page-33-4) email messages, [32](#page-31-2) incoming email messages to your Pocket PC, [37](#page-36-6)

#### H

Home screen displaying items on, [57](#page-56-4)

#### I

icons attachment status, [43](#page-42-6) network status, [16](#page-15-4) installing the BlackBerry Connect application, [14](#page-13-2) installing the BlackBerry Connect Desktop for Windows Mobile, [14](#page-13-3) Internet Browser about, [53](#page-52-5)

#### L

locking your Pocket PC, [56](#page-55-4) logging in to the BlackBerry Internet Service using a computer, [26](#page-25-2) using the Pocket PC, [26](#page-25-3) lookup feature, [34](#page-33-5)

#### M

managing service books, [60](#page-59-3) meetings creating, [50](#page-49-4) deleting, [50](#page-49-3) responding to invitations, [50](#page-49-5) updating, [50](#page-49-3) modifying appointments, [49](#page-48-7) filters, [40](#page-39-1) meetings, [50](#page-49-3)

#### N

network status icons, [16](#page-15-4) new features, [13](#page-12-5) notes, wireless synchronization of, [47](#page-46-6)

#### O

opening attachments, [44](#page-43-2) browser, [53](#page-52-6) email messages, [31](#page-30-6) organization's contact list, searching, [34](#page-33-5) out-of-office reply about, [41](#page-40-5) setting, [42](#page-41-1) owner information setting, [57](#page-56-6)

#### P

password about, [55](#page-54-5) changing, [56](#page-55-3) setting, [55](#page-54-6) turning off, [56](#page-55-5) personal identification number, viewing, [16](#page-15-5), [59](#page-58-6) prerequisites setting up the BlackBerry Connect application, [15](#page-14-1)

#### R

redirect[ing incoming email messages to your Pocket](#page-36-6)  PC, 37 regenerating, encryption keys, [58](#page-57-1) registering with the wireless network, [60](#page-59-4) requesting BlackBerry Internet Service login password using a computer, [27](#page-26-4) BlackBerry Internet Service login password using the Pocket PC, [27](#page-26-5) responding to meeting invitations, [50](#page-49-5)

#### S

safety information, [9](#page-8-5) aircraft, [10](#page-9-5) driving, [9](#page-8-6)

electronic devices, [10](#page-9-6) hearing aids, [10](#page-9-7) high heat, [10](#page-9-8) liquids and foreign objects, [9](#page-8-7) other medical devices, [10](#page-9-9) pacemakers, [10](#page-9-10) posted facilities, [11](#page-10-1) saving attachments, [44](#page-43-2) sent email messages, [38](#page-37-3) searching an organization's contact list, [34](#page-33-5) sending and receiving data when your Pocket PC is connected to your computer, [48](#page-47-2) sending email messages, [32](#page-31-4) to a contact, [33](#page-32-3) using the check names feature, [33](#page-32-2) sent email messages saving, [38](#page-37-3) service books deleting, [60](#page-59-3) viewing, [60](#page-59-3) setting email message folder redirection, [38](#page-37-2) out-of-office reply, [42](#page-41-1) owner information, [57](#page-56-6) password, [55](#page-54-6) wireless email synchronization options, [30](#page-29-5) setting up the BlackBerry Connect application, [16](#page-15-3) signature about, [41](#page-40-4) adding, [41](#page-40-3) synchronizing data wh[en your Pocket PC is connected](#page-47-2)  to your computer, 48 synchronizing email messages manually, [31](#page-30-7)

#### T

tasks, wireless synchronization of, [47](#page-46-6) third-party backup tools, warning about using, [14](#page-13-4) third-part[y synchronization tools, warning about](#page-13-4)  using, 14 turning off filters, [40](#page-39-1) password, [56](#page-55-5) wireless data synchronization, [47](#page-46-7)

turning on filters, [40](#page-39-1) password, [55](#page-54-6) wireless data synchronization, [47](#page-46-7) wireless email synchronization, [30](#page-29-6)

#### U

unlocking your Pocket PC, [57](#page-56-7) updating appointments, [49](#page-48-7) meetings, [50](#page-49-3) upgrading the BlackBerry Connect application, [14](#page-13-2)

#### V

vCard contact attachments adding, [45](#page-44-1) opening, [45](#page-44-1) viewing

attachments, [44](#page-43-3) filters, [40](#page-39-1) personal identification number, [16](#page-15-5), [59](#page-58-6) service books, [60](#page-59-3)

#### W

wireless calendar synchronization about, [49](#page-48-8) wireless data synchronization about, [47](#page-46-6) turning off, [47](#page-46-7) turning on, [47](#page-46-7) wireless email synchronization about, [29](#page-28-3) setting options, [30](#page-29-5) synchronizing email messages manually, [31](#page-30-7) turning on, [30](#page-29-6)

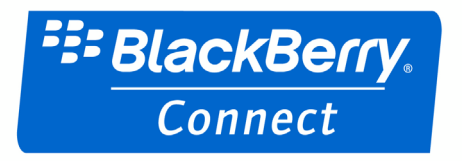

©2007 Research In Motion Limited Published in Canada.